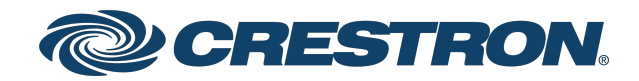

## TSW-560, TSW-760, and TSW-1060 5 in., 7 in., and 10.1 in. Touch Screens

Product Manual Crestron Electronics, Inc.

#### Original Instructions

The U.S. English version of this document is the original instructions. All other languages are a translation of the original instructions.

#### Regulatory Model: TSW-560, TSW-760, TSW-1060

Crestron product development software is licensed to Crestron dealers and Crestron Service Providers (CSPs) under a limited nonexclusive, nontransferable Software Development Tools License Agreement. Crestron product operating system software is licensed to Crestron dealers, CSPs, and end-users under a separate End-User License Agreement. Both of these Agreements can be found on the Crestron website at [www.crestron.com/legal/software\\_license\\_](https://www.crestron.com/legal/software-license-agreement) [agreement.](https://www.crestron.com/legal/software-license-agreement)

The product warranty can be found at [www.crestron.com/warranty](https://www.crestron.com/warranty).

The specific patents that cover Crestron products are listed at [www.crestron.com/legal/patents](https://www.crestron.com/legal/patents).

Certain Crestron products contain open source software. For specific information, visit [www.crestron.com/opensource.](https://www.crestron.com/legal/open-source-software)

Crestron, the Crestron logo, Crestron Fusion, Crestron Home, Crestron Toolbox, PinPoint, Rava, Smart Graphics, and XiO Cloud are either trademarks or registered trademarks of Crestron Electronics, Inc. in the United States and/or other countries. 2N is either a trademark or a registered trademark of 2N Telekomunikace in the United States and/or other countries. 22 Miles is either a trademark or a registered trademark or 22 Miles, Inc. in the United States and/or other countries. Appspace and the Appspace logo are either trademarks or registered trademarks of Appspace, Inc. in the United States and/or other countries. AskCody is either a trademark or a registered trademark of AskCody in the United States and/or other countries. EMS Software and the EMS logo are either trademarks or registered trademarks of EMS Software, LLC in the United States and/or other countries. Gingco.net is either a trademark or a registered trademark of Gingco.net in the United States and/or other countries. G Suite, Google, and Google Calendar are either trademarks or registered trademarks of Google, Inc. in the United States and/or other countries. Indoor Finders is either a trademark or a registered trademark of IntelliGroups, LLC in the United States and/or other countries. Matrix Booking is either a trademark or a registered trademark of Matrix Booking in the United States and/or other countries. Active Directory, Microsoft, Microsoft Teams, and Office 365 are either trademarks or registered trademarks of Microsoft Corporation in the United States and/or other countries. New Wave Apps is either a trademark or a registered trademark of New Wave Apps in the United States and/or other countries. NFS is either a trademark or a registered trademark of NFS Technology Group in the United States and/or other countries. Pepperdash is either a trademark or a registered trademark of Pepperdash Technology Corporation in the United States and/or other countries. Robin and the Robin logo are either trademarks or registered trademarks of Robin Powered, Inc. in the United States and/or other countries. SharingCloud is either a trademark or a registered trademark of SharingCloud in the United States and/or other countries. Sonos is either a trademark or a registered trademark of Sonos, Inc. in the United States and/or other countries. Space Connect is either a trademark or a registered trademark of Spaceconnect Pty Ltd in the United States and/or other countries. SpaceIQ is either a trademark or a registered trademark of Space IQ, LLC in the United States and/or other countries. EventBoard, Teem, and the Teem logo are either trademarks or registered trademarks of Teem, LLC in the United States and/or other countries. Zoom and Zoom Rooms are either trademarks or registered trademarks of Zoom Video Communications, Inc. in the United States and/or other countries. Other trademarks, registered trademarks, and trade names may be used in this document to refer to either the entities claiming the marks and names or their products. Crestron disclaims any proprietary interest in the marks and names of others. Crestron is not responsible for errors in typography or photography.

©2022 Crestron Electronics, Inc.

## **Contents**

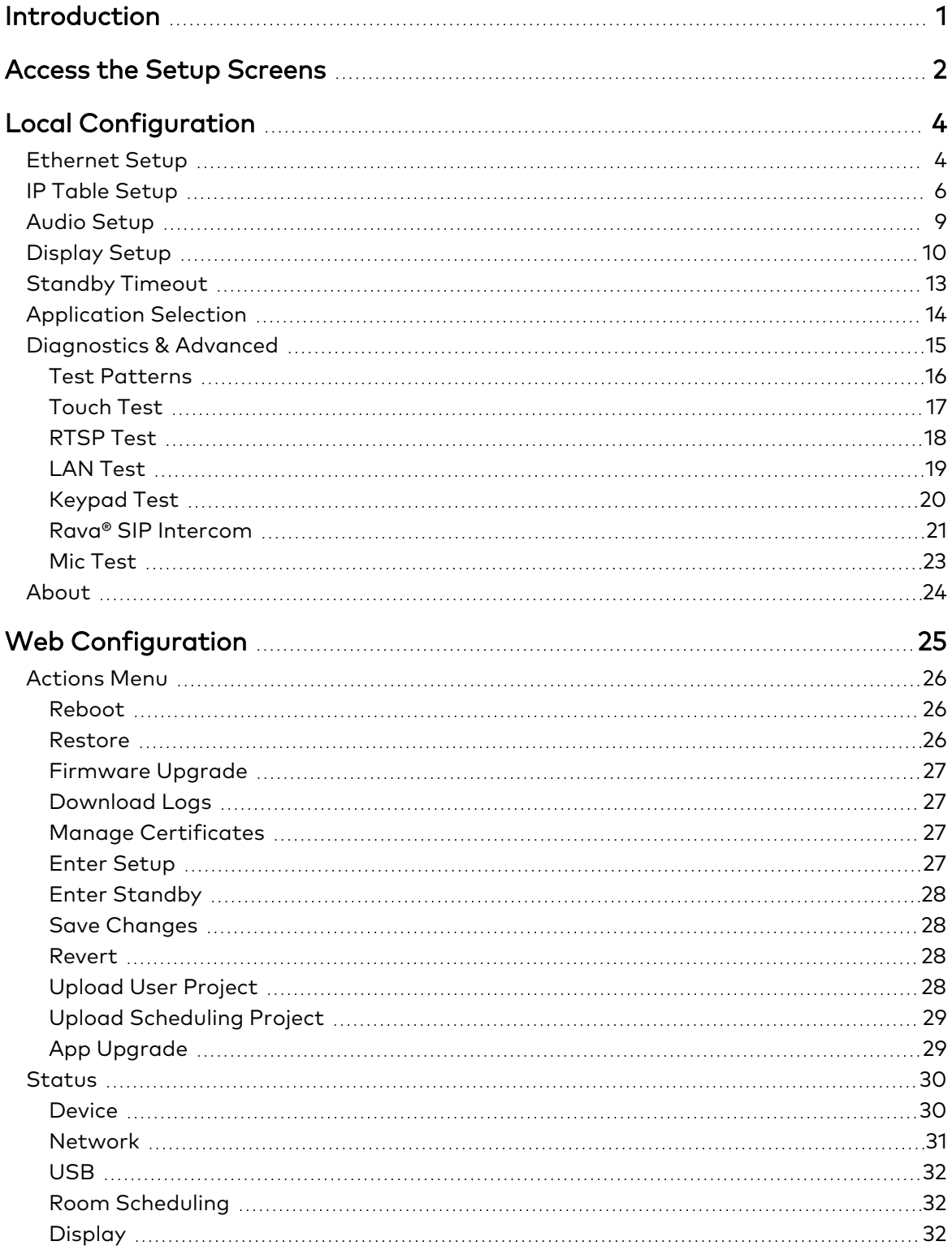

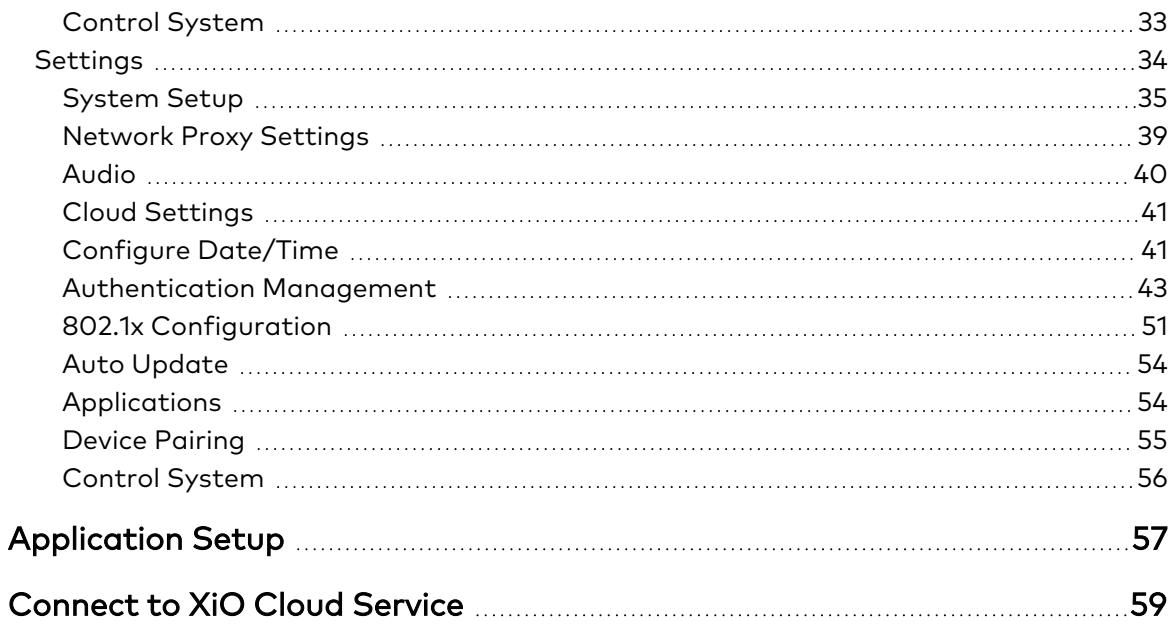

# <span id="page-4-0"></span>**Introduction**

The Crestron® [TSW-560,](https://www.crestron.com/Products/Control-Surfaces/Touch-Screens/Medium-Touch-Screens/TSW-560-B-S) [TSW-760](https://www.crestron.com/Products/Control-Surfaces/Touch-Screens/Medium-Touch-Screens/TSW-760-B-S), and [TSW-1060](https://www.crestron.com/Products/Control-Surfaces/Touch-Screens/Large-Touch-Screens/TSW-1060-B-S) are stylish and versatile wall mount touch screens that feature onboard voice recognition, Smart Graphics® technology, web browsing, H.264 streaming video, a built-in camera, a Rava® SIP intercom, and PoE+ (Power over Ethernet+) network power.

NOTE: Voice recognition, the built-in camera, and the Rava SIP intercom are not available on the [TSW-560-NC,](https://www.crestron.com/Products/Control-Surfaces/Touch-Screens/Medium-Touch-Screens/TSW-560-NC-B-S) [TSW-760-NC,](https://www.crestron.com/Products/Control-Surfaces/Touch-Screens/Medium-Touch-Screens/TSW-760-NC-B-S) and [TSW-1060-NC](https://www.crestron.com/Products/Control-Surfaces/Touch-Screens/Large-Touch-Screens/TSW-1060-NC-B-S) models.

The TSW-560, TSW-760, and TSW-1060 also provide built-in applications for room scheduling, conferencing, and home control.

NOTE: The Crestron TSW-560, TSW-760, and TSW-1060 are functionally similar. For simplicity within this guide, the term "touch screen" is used except where noted.

For more information on the TSW-560, TSW-760, and TSW-1060, refer to the [TSW-560,](https://www.crestron.com/getmedia/14373069-452f-4c86-9dae-de6da7e2e5d1/mg_qs_tsw-560_tsw-760_tsw-1060) TSW-760, and [TSW-1060](https://www.crestron.com/getmedia/14373069-452f-4c86-9dae-de6da7e2e5d1/mg_qs_tsw-560_tsw-760_tsw-1060) Quick Start.

# <span id="page-5-0"></span>**Access the Setup Screens**

Use the setup screens to perform basic configuration prior to regular operation of the touch screen.

NOTE: The TSW-560P 5 in. portrait touch screen provides the same setup screens that are described in this guide, but the appearance and layout of the screens have been modified for portrait orientation.

To access the setup screens during regular operation:

- Place five fingers on the touch screen display and hold for 15 seconds.
- <sup>l</sup> Tap the hard keys labeled below as 1, 2, 3, and 4 in sequence twice (tap 1, 2, 3, 4, 1, 2, 3, 4) within a 5-second period.

#### Touch Screen Hard Key Assignment

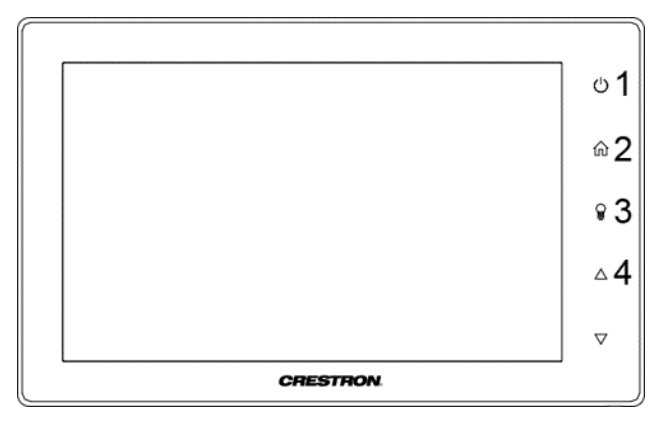

NOTE: The hard key button assignment for the TSW-560P differs from assignment shown in the preceding image. For more information, refer to "Access the Setup Screens" in the [TSW-560P](https://www.crestron.com/getmedia/159232d1-206e-4203-baa9-abf1ff570716/mg_do_tsw-560p_1) DO Guide.

The main Setup screen is displayed (TSW-1060 shown).

#### TSW-1060 Setup Screen

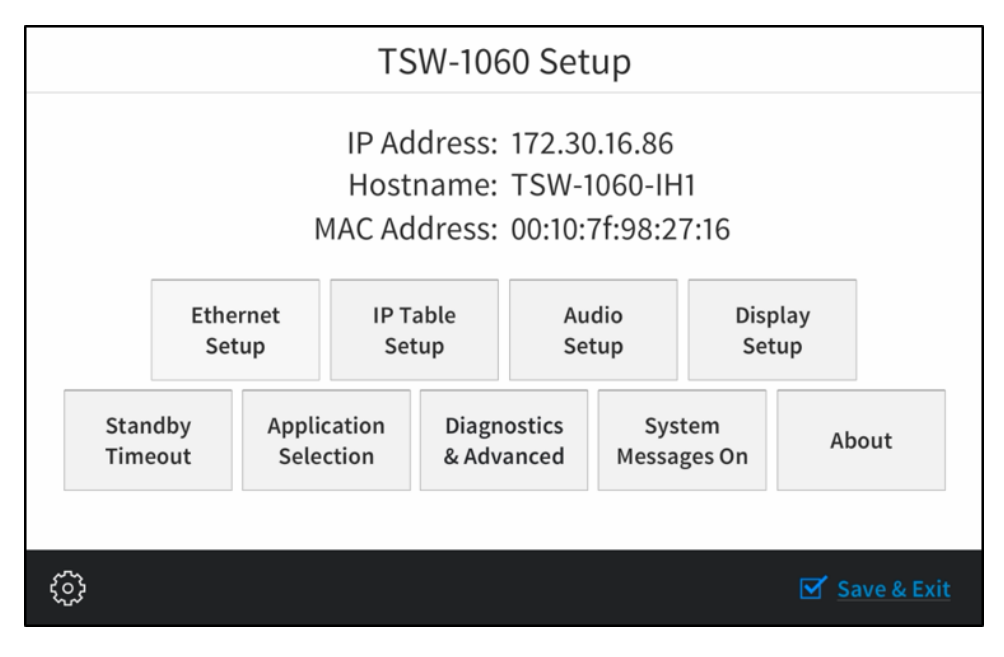

NOTE: The touch screen also provides a web configuration interface that may be used to view and configure various touch screen settings. For more information, refer to [Web](#page-28-0) [Configuration](#page-28-0) (on page 25).

The Setup screen shows the IP address, hostname, and MAC address of the touch screen and provides the following configuration selections:

- Buttons for Ethernet setup, IP table setup, audio setup, display setup, standby timeouts, application selection, and diagnostics.
- A button to toggle system messages on or off
- An About button that provides information about the touch screen.

The functions of each button are detailed in the following pages of this guide.

NOTE: A toolbar is present on the bottom of all setup screens. The toolbar provides a gear button  $\ddot{\mathbf{Q}}$  that may be tapped to return to the Setup screen and a Save & Exit button that may be tapped to save all settings, to exit the setup screens, and to return to the selected scheduling application.

# <span id="page-7-0"></span>**Local Configuration**

<span id="page-7-1"></span>Refer to the following sections for information about configuring the device locally using the device setup screens.

## **Ethernet Setup**

Tap Ethernet Setup on the Setup screen to display the Ethernet Setup screen.

#### Ethernet Setup Screen

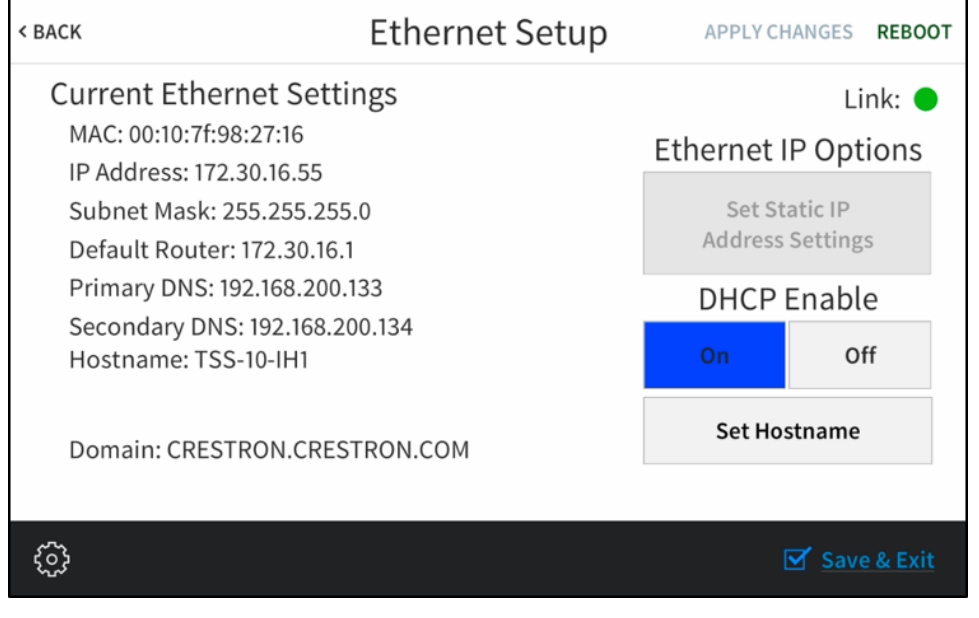

Use the Ethernet Setup screen to view the touch screen MAC and IP addresses, subnet mask address, default router address, primary and secondary DNS addresses, hostname, and domain. A Link indicator is provided to indicate the status of the Ethernet connection. (Green indicates that the Ethernet connection is active.)

The following buttons are provided for configuring Ethernet settings:

• Tap On or Off under DHCP Enable to turn DHCP (dynamic host configuration protocol) on or off.

NOTE: DHCP is turned on by default.

- If DHCP is turned off, tap Set Static IP Address Settings to enter IP addresses manually.
- Tap Set Hostname to enter a new touch screen hostname using an on-screen keyboard.
- Tap APPLY CHANGES to apply any new Ethernet settings to the touch screen and to stay in setup mode.
- Tap REBOOT to exit setup mode and reboot the touch screen.

To change a static IP address, tap Off under DHCP Enable. Then, tap Set Static IP Address Settings to display the Static IP Ethernet Setup screen.

#### Static IP Ethernet Setup Screen

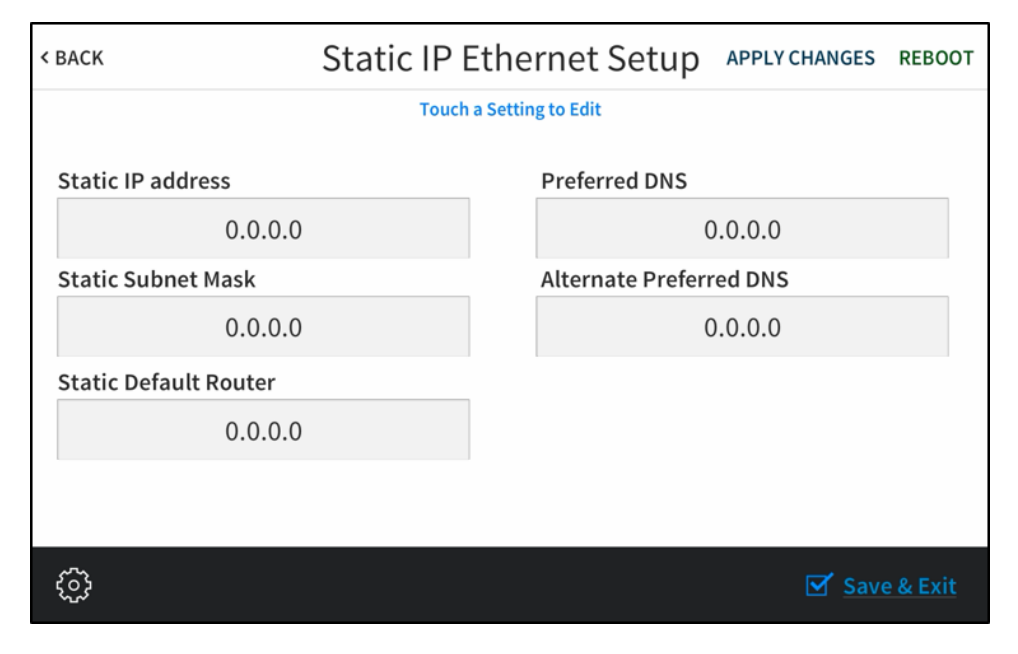

To edit the static IP address, the static subnet mask, the static default router, the preferred DNS, or the alternate preferred DNS, tap the text field underneath the setting name.

The on-screen numeric keypad opens for the chosen setting.

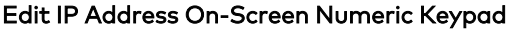

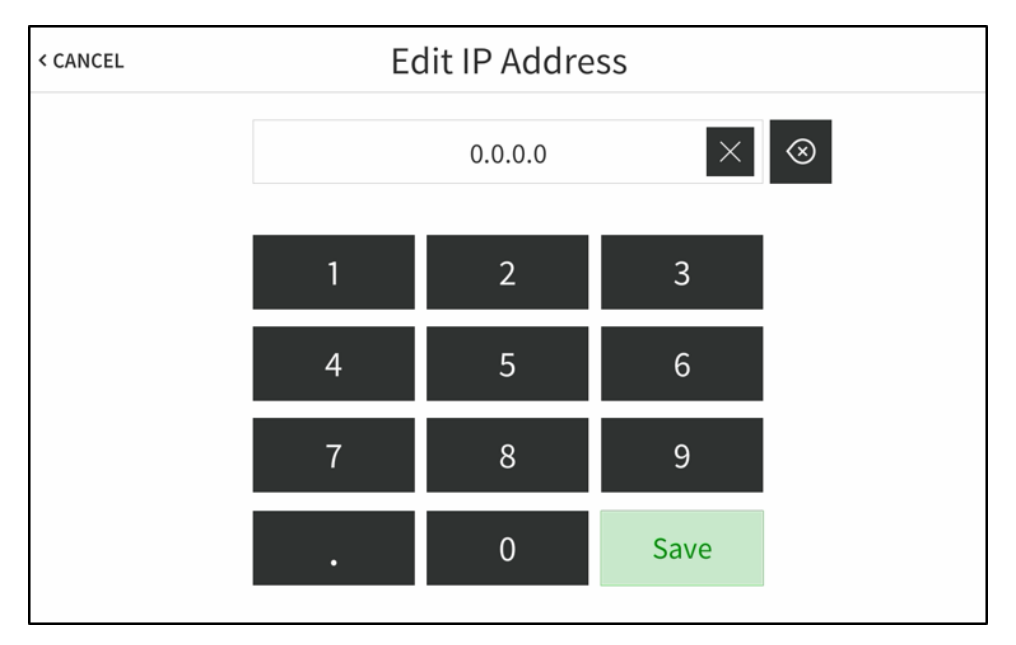

- Use the keypad to make a new entry.
- Tap the clear button  $\times$  in the text field to clear any earlier entry.
- $\cdot$  Tap the delete button  $\otimes$  to delete the last digit.
- Tap Save to save a new entry or tap < CANCEL to discard any changes. The display returns to the Static IP Ethernet Setup screen.

After new settings have been saved, tap APPLY CHANGES on the Static IP Ethernet Setup screen to apply the new settings and stay in setup mode. Tap REBOOT to exit setup mode and reboot the touch screen.

Tap < BACK to return to the Ethernet Setup screen.

<span id="page-9-0"></span>Tap < BACK on the Ethernet Setup screen to return to the Setup screen.

## **IP Table Setup**

Tap IP Table Setup on the Setup screen to display the Ethernet Setup - IP Table screen.

Ethernet Setup - IP Table Screen

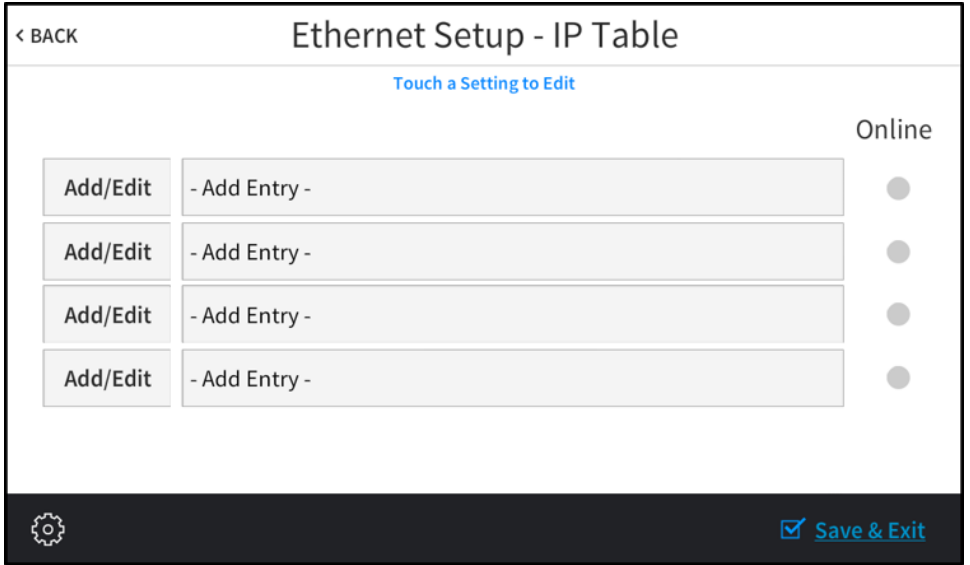

Use the Ethernet Setup - IP Table screen to view and edit the IP table settings for connecting the touch screen to a control system. The Ethernet Setup - IP Table screen also provides an Online indicator for each IP table entry. (Green indicates that the control system is online.)

To add or edit an entry, tap Add/Edit next to the corresponding entry. The Ethernet Setup - Edit IP Table screen is displayed.

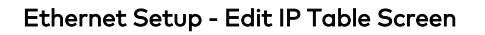

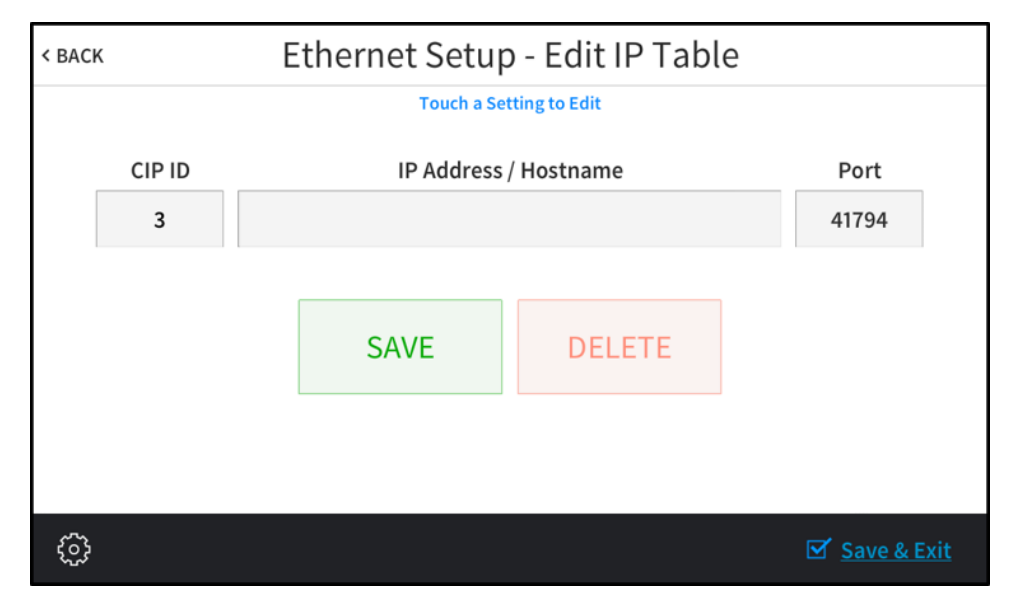

Tap the CIP ID text field to display the on-screen hex keypad.

#### On-Screen Hex Keypad

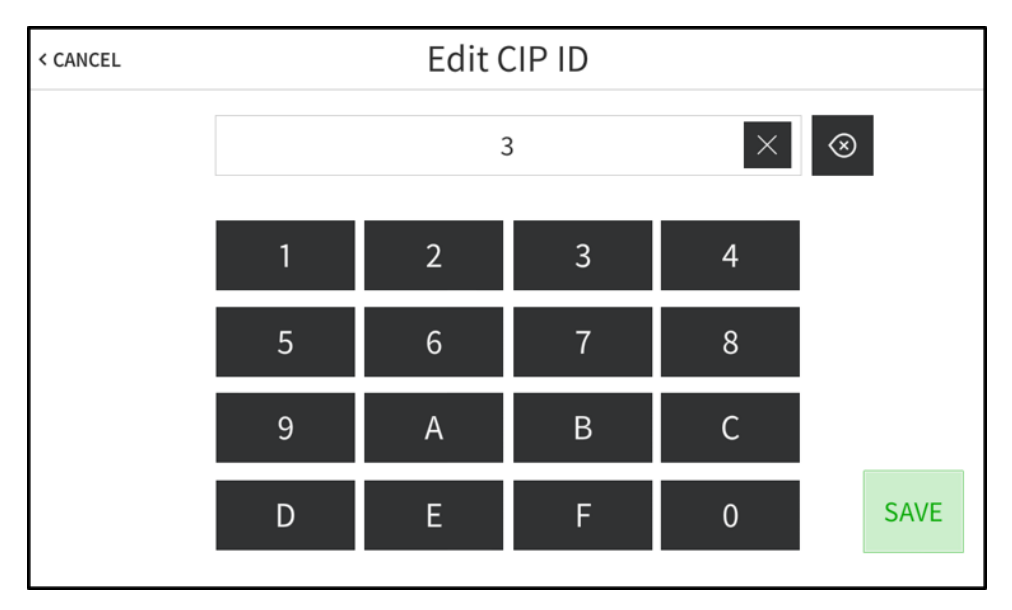

- Use the keypad to make the new entry.
- Tap the clear button in the text field to clear any earlier entry.
- Tap the delete button to delete the last digit.
- Tap SAVE to save a new entry or tap < CANCEL to discard any changes. The display returns to the Ethernet Setup - Edit IP Table screen.

On the Ethernet Setup - Edit IP Table screen, tap the IP Address / Hostname text field to display an on-screen keyboard.

#### On-Screen Keyboard

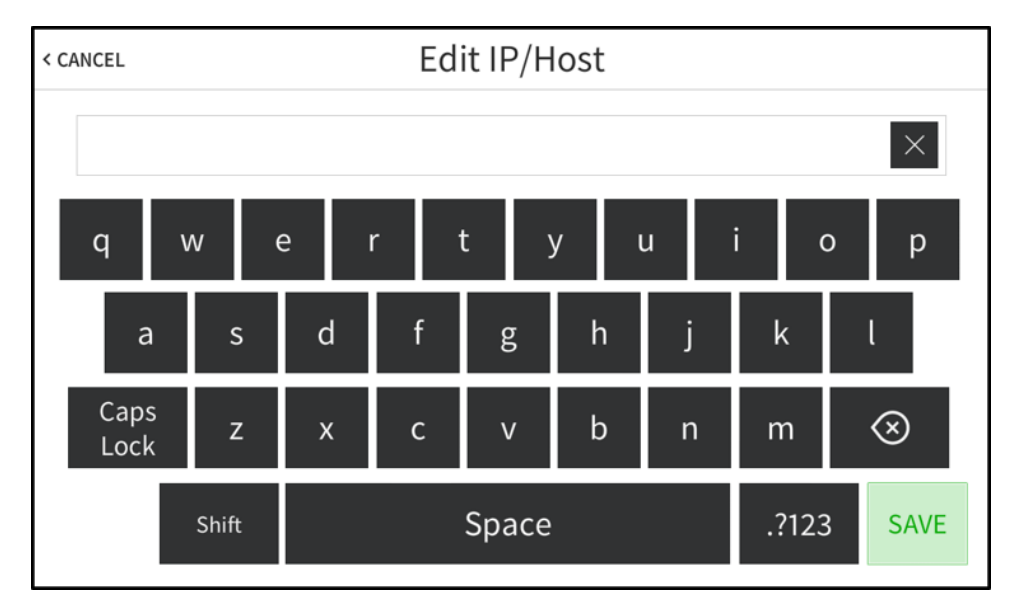

- Use the keyboard to make the new entry.
- Tap the clear button in the text field to clear any earlier entry.
- Tap the delete button to delete the last character.
- Tap SAVE to save a new entry or tap < CANCEL to discard any changes. The display returns to the Ethernet Setup - Edit IP Table screen.

Tap < BACK on the Ethernet Setup - Edit IP Table screen to return to the Ethernet Setup - IP Table screen.

Tap < BACK on the Ethernet Setup - IP Table screen to return to the Setup screen

## <span id="page-12-0"></span>**Audio Setup**

Tap Audio Setup on the Setup screen to display the Audio Setup screen.

#### Audio Setup Screen

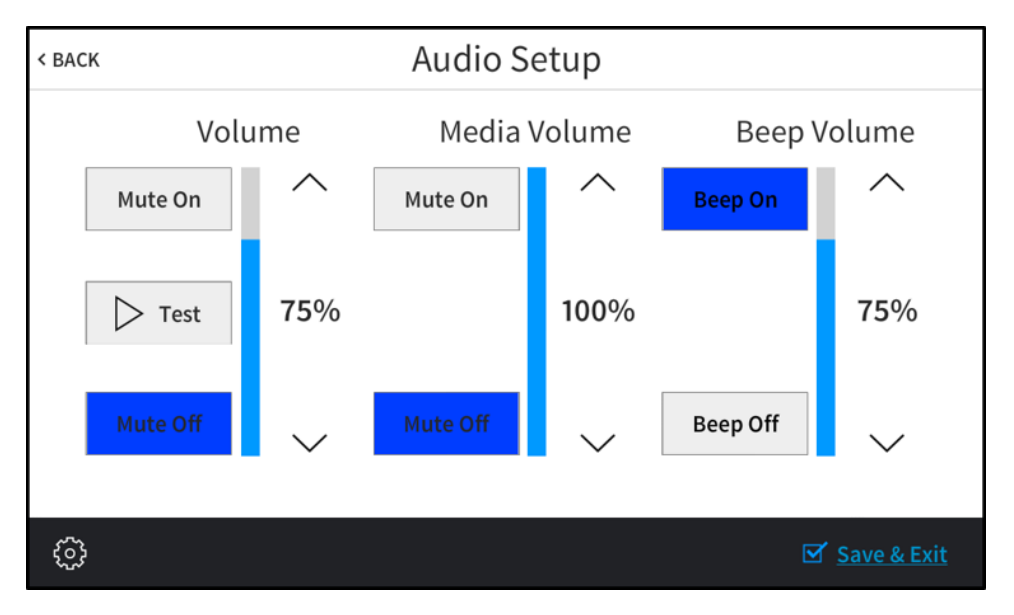

Use the Audio Setup screen to control the master volume, media volume, and beep volume settings for the touch screen.

NOTE: The Media Volume controls adjust the H.264 streaming media level in relation to the Volume controls.

- Volume
	- $\degree$  Tap the up and down arrow buttons to raise or lower the touch screen master volume incrementally from 0 to 100%.
	- o Tap Mute On or Mute Off to mute or unmute the master volume.
	- Tap Test to play a test recording at the current volume level.
- Media Volume
	- $\degree$  Tap the up and down arrow buttons to raise or lower the touch screen media volume incrementally from 0 to 100%.
	- <sup>o</sup> Tap Mute On or Mute Off to mute or unmute the media volume.
- Beep Volume
	- $\degree$  Tap the up and down arrow buttons to raise or lower the touch screen beep volume incrementally from 0 to 100%.
	- <sup>o</sup> Tap Beep On or Beep Off to turn the beep volume on or off.

Tap < BACK to return to the Setup screen.

## <span id="page-13-0"></span>**Display Setup**

Tap Display Setup on the Setup screen to display the Display Setup screen.

#### Display Setup Screen

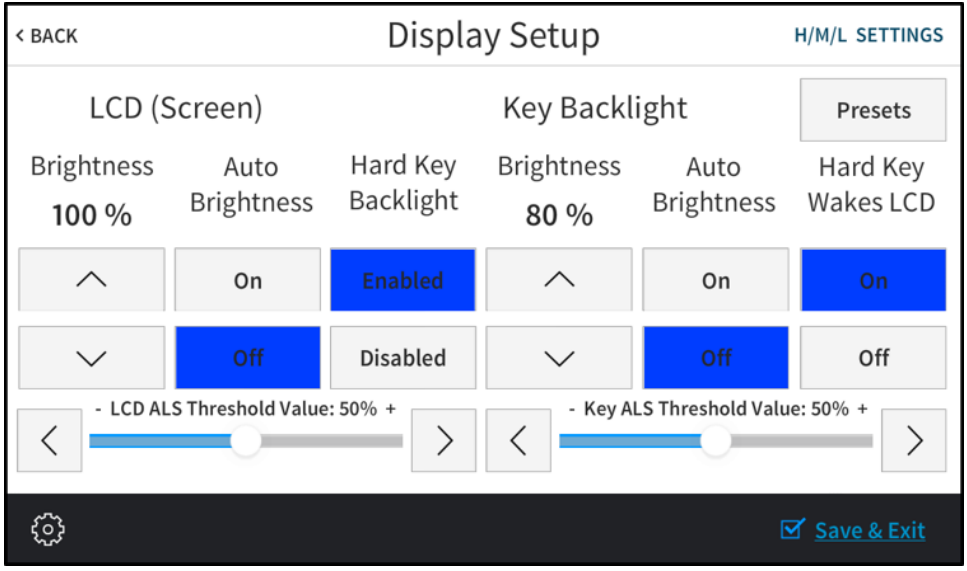

#### • LCD (Screen)

- $\circ$  Tap the up and down arrow buttons under Brightness to raise or lower the LCD display brightness level incrementally from 0 to 100%.
- $\degree$  Tap On or Off under Auto Brightness to turn automatic brightness on or off for the display.
- <sup>o</sup> Tap the left and right arrow buttons on either side of LCD ALS Threshold Value to adjust the ALS (ambient light sensor) threshold value for switching between high and low autobrightness presets on the LCD display.

#### • Key Backlight

- $\circ$  Tap Enabled or Disabled under Hard Key Backlight to turn the hard key backlight on or off.
- $\degree$  Tap the up and down arrow buttons under Brightness to raise or lower the key backlight brightness level incrementally from 0 to 100%.
- $\degree$  Tap On or Off under Auto Brightness to turn automatic brightness on or off for the key backlight.
- <sup>o</sup> Tap On or Off under Hard Key Wakes LCD to turn the ability to wake the LCD by pressing any hard key on or off.
- o Tap the left and right arrow buttons on either side of Key ALS Threshold Value to adjust the ALS threshold value for switching between high and low autobrightness presets on the key backlight.

Tap H/M/L Settings to access the Display High / Medium / Low Settings screen. Display High / Medium / Low Settings Screen

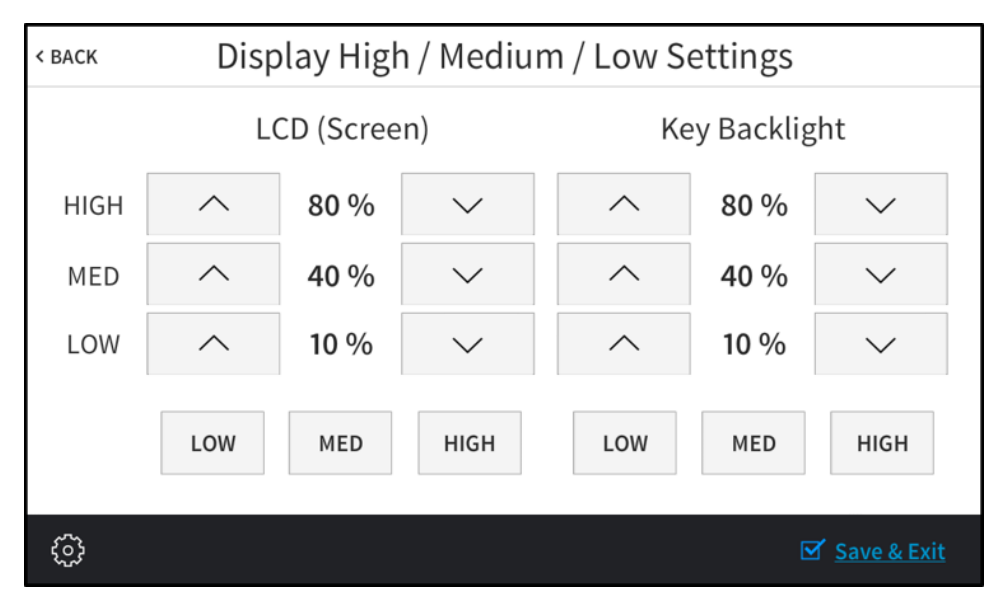

Use the Display High / Medium / Low Settings screen to adjust the brightness values for the touch screen display and key backlight.

- Tap the up and down arrows to raise or lower the values of the high, medium, and low brightness settings for the LCD display and key backlight from 0 to 100%.
- Tap Low, Med, or High to set the brightness level to low, medium, or high, respectively, for the LCD display and key backlight.

Tap < BACK to return to the Display Setup screen.

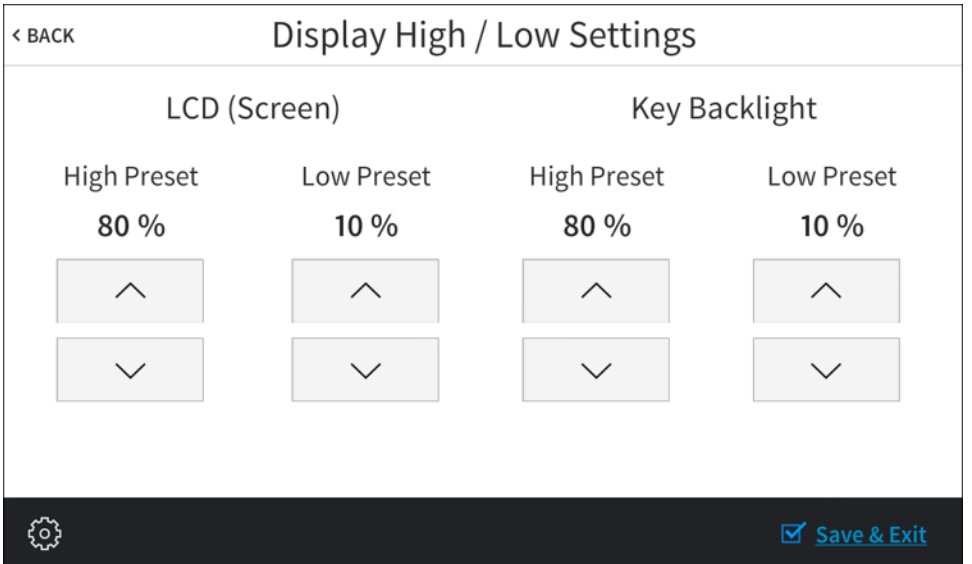

Tap Presets to access the Display High / Low Settings screen.

Use the Display High / Low Settings screen to adjust the autobrightness preset values for the LCD display and key backlight.

- Tap the up and down arrow buttons under LCD (Screen) to raise or lower the autobrightness preset values for the LCD display from 0 to 100%.
- Tap the up and down arrow buttons under Key Backlight to raise or lower the autobrightness preset values for the key backlight from 0 to 100%.

Tap < BACK to return to the Display Setup screen.

Tap < BACK on the Display Setup screen to return to the Setup screen.

## <span id="page-16-0"></span>**Standby Timeout**

Tap Standby Timeout on the Setup screen to display the Standby Timeout screen.

#### Standby Timeout Screen

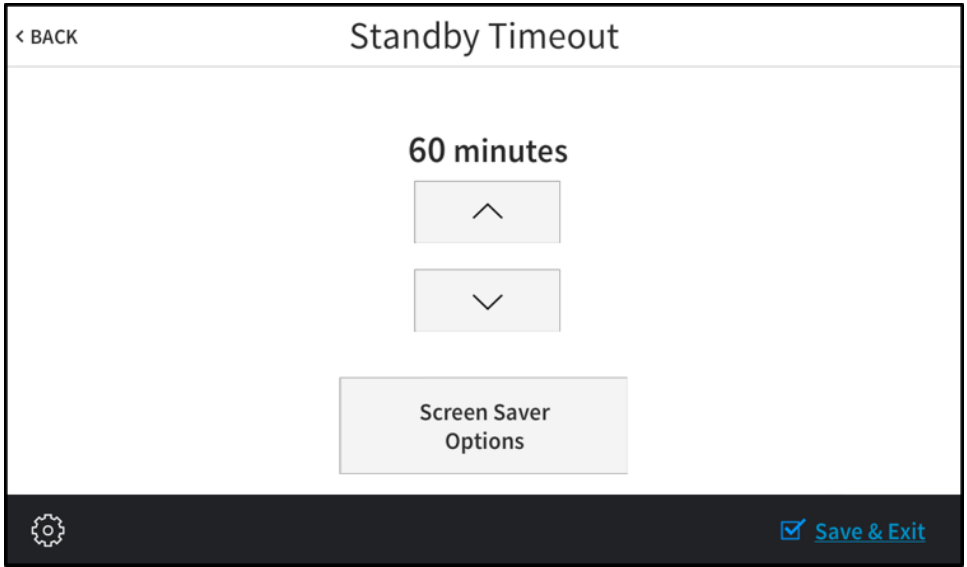

Use the Standby Timeout screen to set the standby timeout settings for the touch screen.

Tap the up and down arrow buttons to increase the touch screen standby timeout duration from 0 to 120 minutes.

Tap Screen Saver Options to display the Standby Screensaver screen.

### **Standby Screensaver** < BACK Digital Clock Screen Saver **Brightness** 50 % Enable On 24 Hour On ॎৣ Save & Exit

#### Standby Screensaver Screen

- Tap On or Off next to Enable to turn the digital clock screensaver on or off during standby timeout
- Tap On or Off next to 24 Hour to turn 24-hour time format on or off for the digital clock.
- Tap the up and down arrow buttons under Screen Saver Brightness to increase or decrease the screensaver brightness from 0 to 100%.

Tap < BACK to return to the Standby Timeout screen.

<span id="page-17-0"></span>Tap < BACK on the Standby Timeout screen to return to the Setup screen.

## **Application Selection**

Tap Application Selection on the Setup screen to display the Application Setup screen.

#### Application Setup Screen

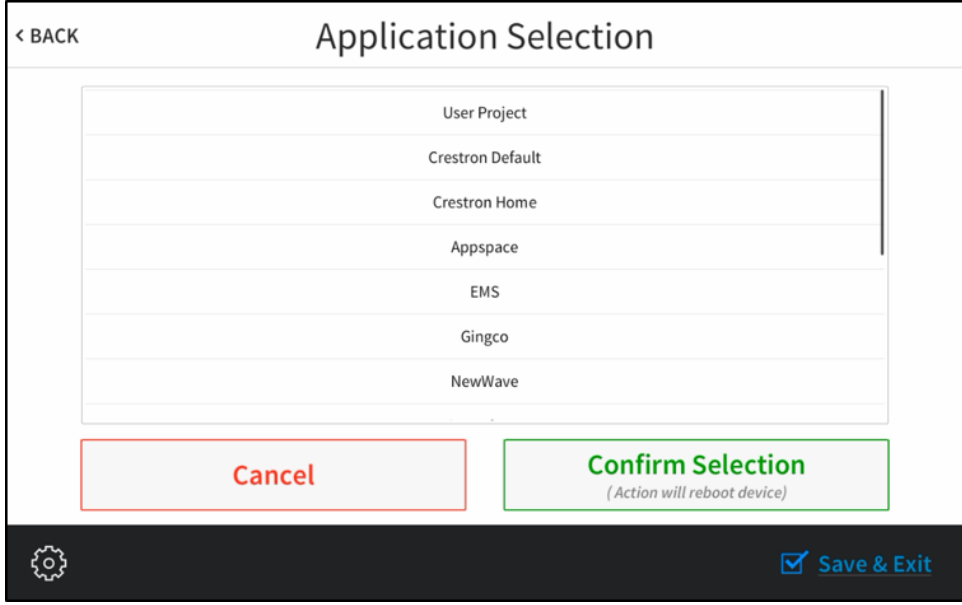

Use the **Application Selection** screen to select a touch screen application from the available selections. User Project is selected by default, which is used when a custom project is loaded to the touch screen.

Swipe up or down through the list, and then tap an application to select it. Tap Confirm Selection to confirm the selection or tap Cancel to return to the preceding screen.

Once confirmed, the touch screen reboots with the new application running.

NOTE: Each application uses a unique setup procedure for registering and configuring the application. For more information on setting up each application, refer to [Application](#page-60-0) Setup (on [page 57\)](#page-60-0).

Tap < BACK to return to the Setup screen.

## <span id="page-18-0"></span>**Diagnostics & Advanced**

Tap Diagnostics on the Setup screen to display the Diagnostics & Advanced screen.

#### Diagnostics & Advanced Screen

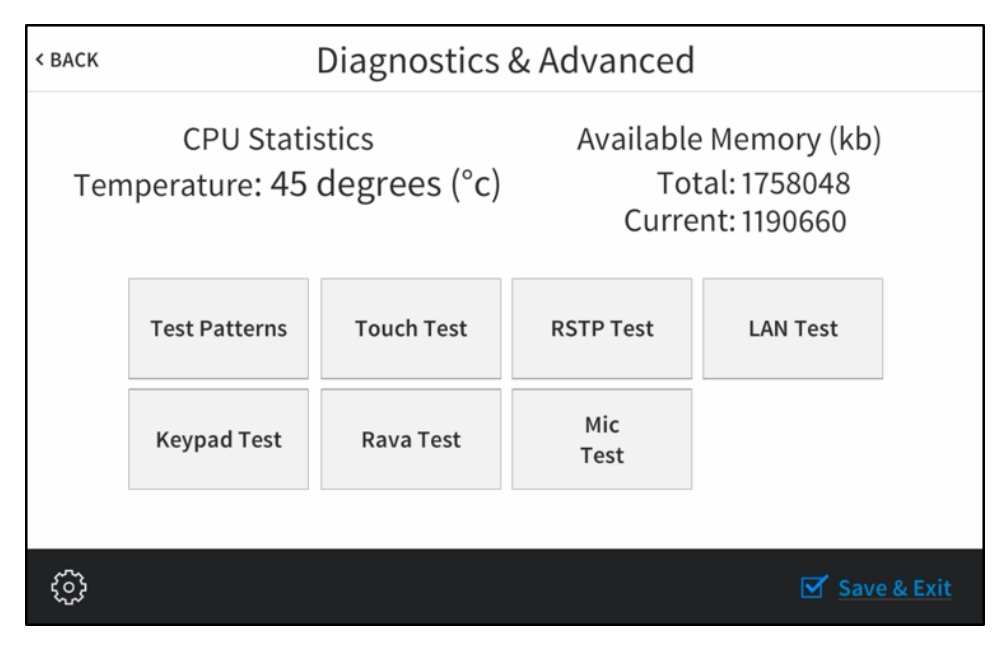

Use the Diagnostics & Advanced screen to access various diagnostic test screens for the touch screen. The Diagnostics & Advanced screen also provides the touch screen CPU temperature and available memory.

Each test screen is described in the sections that follow.

### <span id="page-19-0"></span>Test Patterns

Tap Test Patterns on the Diagnostics & Advanced screen to display the Test Pattern Diagnostics screen.

#### Test Pattern Diagnostics Screen

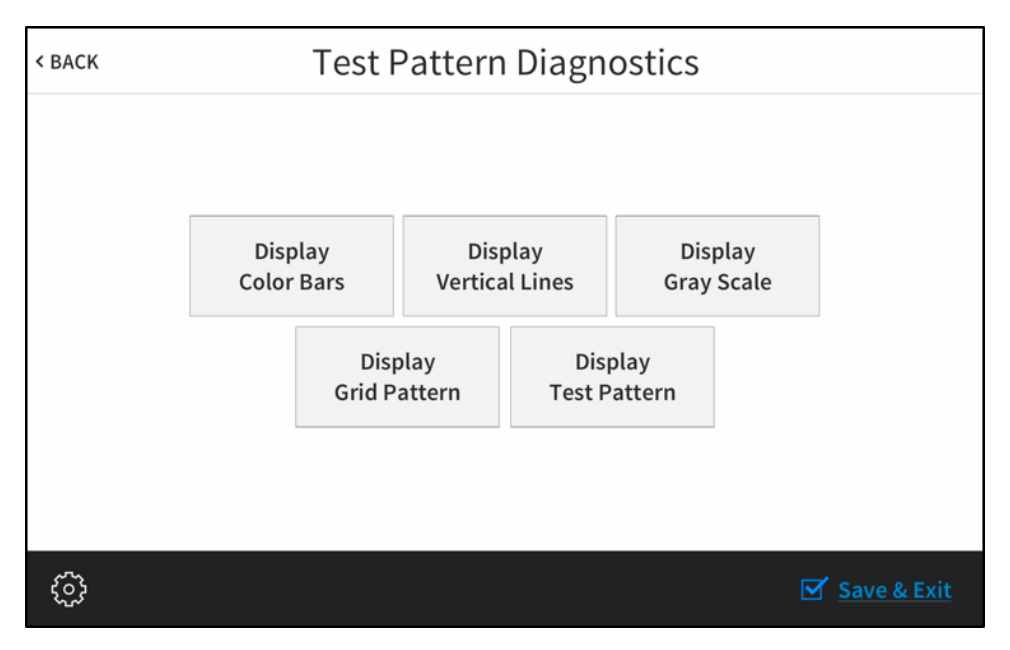

Use the Test Pattern Diagnostics screen to display any of the available test patterns. Tap one of the buttons on the screen to display its respective test pattern.

### <span id="page-20-0"></span>Touch Test

Tap Touch Test on the Diagnostics & Advanced screen to display the touch test screen.

#### Touch Test Screen

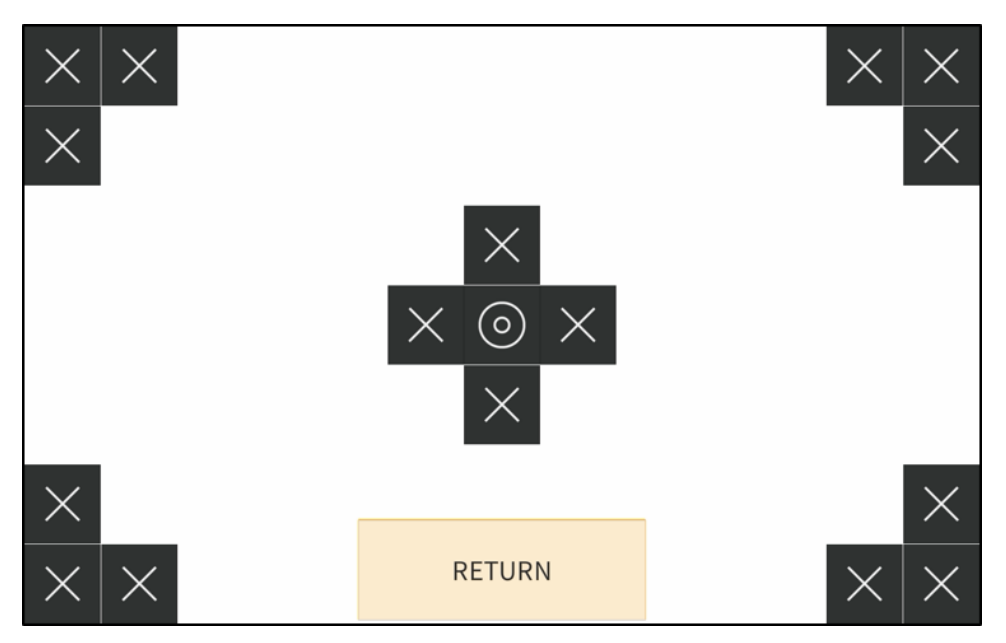

Use the touch test screen to test the touch functionality of the display. When a location button is tapped, its respective indicator lights on the screen.

Tap RETURN to return to the Diagnostics & Advanced screen.

### <span id="page-21-0"></span>RTSP Test

Tap RTSP Test on the Diagnostics & Advanced screen to display the RTSP Stream Diagnostics screen.

#### RTSP Stream Diagnostics Screen

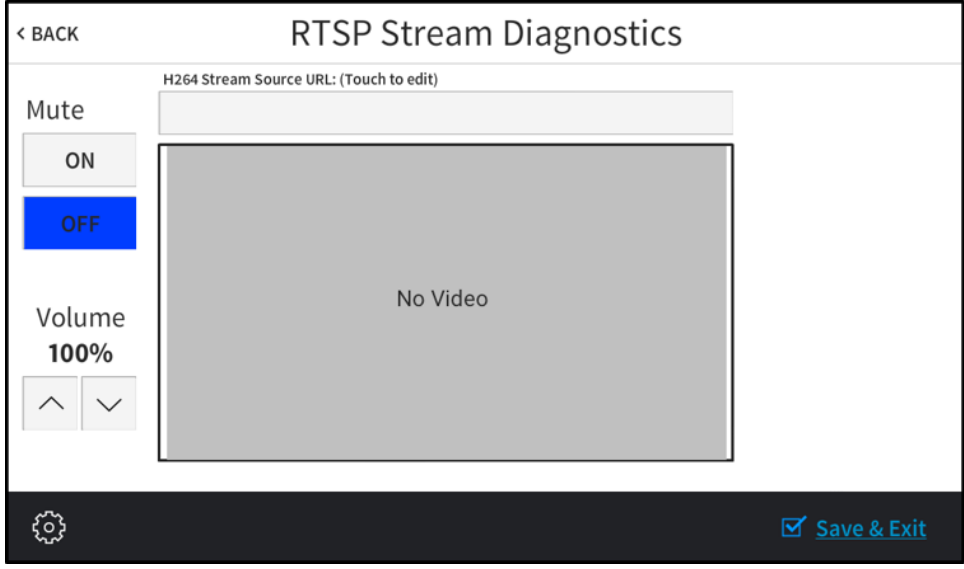

Use the RTSP Stream Diagnostics screen to view and test RTSP (real time streaming protocol) on the touch screen.

- Tap the text field under H264 Stream Source URL: (Touch to edit) to display an on-screen keyboard for entering an H.264 streaming video source URL.
- Tap the up and down arrow buttons under Volume to raise or lower the media volume incrementally from 0 to 100%.
- Tap On or Off under Mute to mute or unmute the media volume.

### <span id="page-22-0"></span>LAN Test

Tap LAN Test on the Diagnostics & Advanced screen to display the Ethernet Diagnostics screen.

#### Ethernet Diagnostics Screen

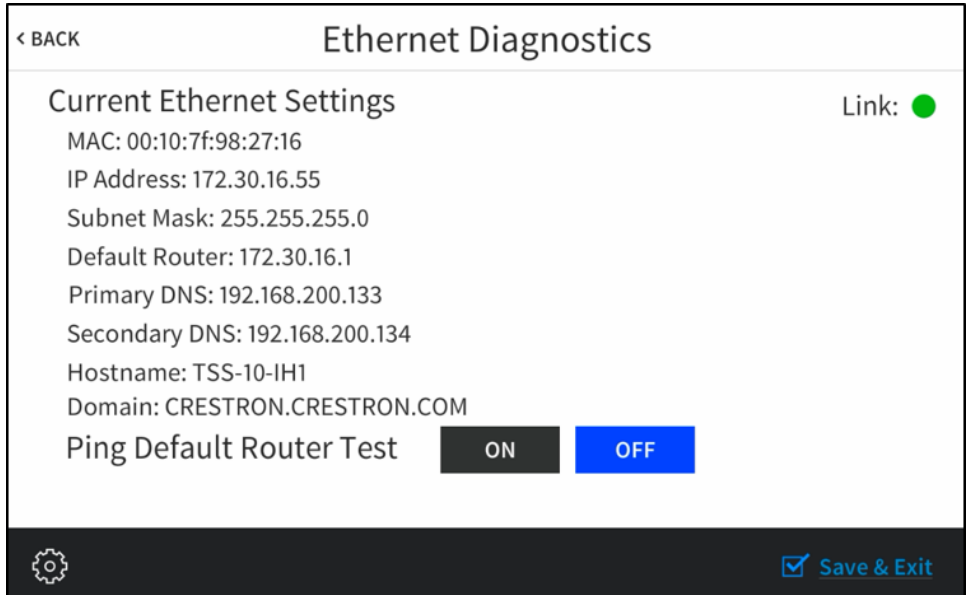

Use the Ethernet Diagnostics screen to view and test the Ethernet connection. The Ethernet Diagnostics screen displays the touch screen MAC and IP addresses, subnet mask address, default router address, primary and secondary DNS addresses, hostname, and domain name. A Link indicator is provided to indicate the status of the Ethernet connection. (Green indicates that the Ethernet connection is active.)

The Ethernet Diagnostics screen also provides controls to test the connection to the default router. Tap On to begin the test and Off to end the test.

During the router test, the touch screen pings the default router. If the router is communicating with the touch screen, connection data is displayed below the ping test controls within five seconds. The connection data updates after every successive ping.

### <span id="page-23-0"></span>Keypad Test

Tap Keypad Test on the Diagnostics & Advanced screen to display the Keypad Diagnostics Test screen.

#### Keypad Diagnostics Test Screen

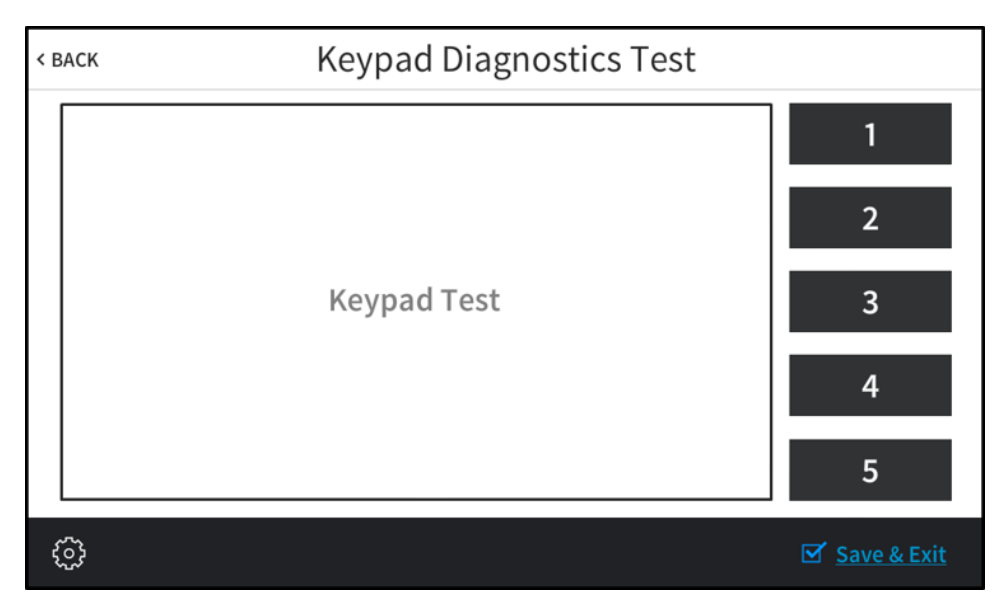

Use the Keypad Diagnostics Test screen to test the functionality of the five capacitive hard keys on the front of the touch screen. When one of the hard keys is pressed on the touch screen, its respective indicator lights on the screen.

### <span id="page-24-0"></span>Rava® SIP Intercom

Tap Rava Test on the Diagnostics & Advanced screen to display the Rava Diagnostics screen.

#### Rava Diagnostics Screen

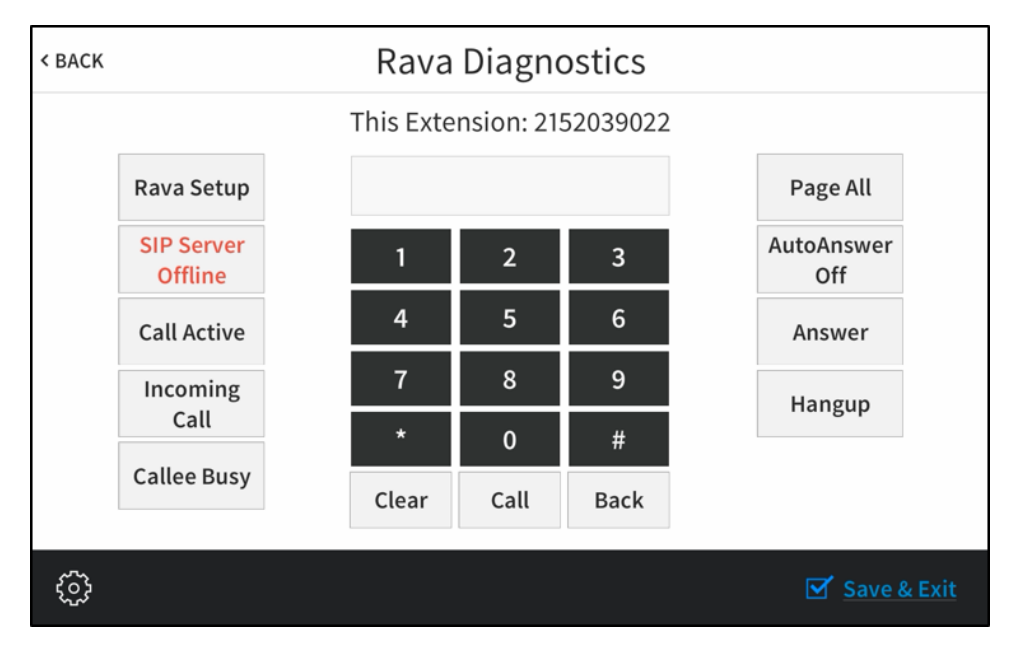

Use the Rava Diagnostics screen to test using the Rava® SIP Intercom with the touch screen. Rava SIP intercom technology supports hands-free VoIP communication with other Rava-enabled touch screens and door stations. Rava works over Ethernet, supporting 2-way intercom and paging without requiring any special wiring.

This screen may be used to call another touch screen that has a Rava SIP intercom, to test and configure projects, and to adjust various Rava settings.

• To place a call to another touch screen with a Rava SIP intercom, enter the extension of the touch screen using the numeric keypad, and then tap Call.

NOTE: If the intercom functions but the Rava project does not, there is an issue with the project. If the intercom does not function, there is an issue with the intercom settings.

• Use the buttons on the left and right of the screen to view or control various call settings.

Tap Rava Setup to display the Rava Settings screen.

#### Rava Settings Screen

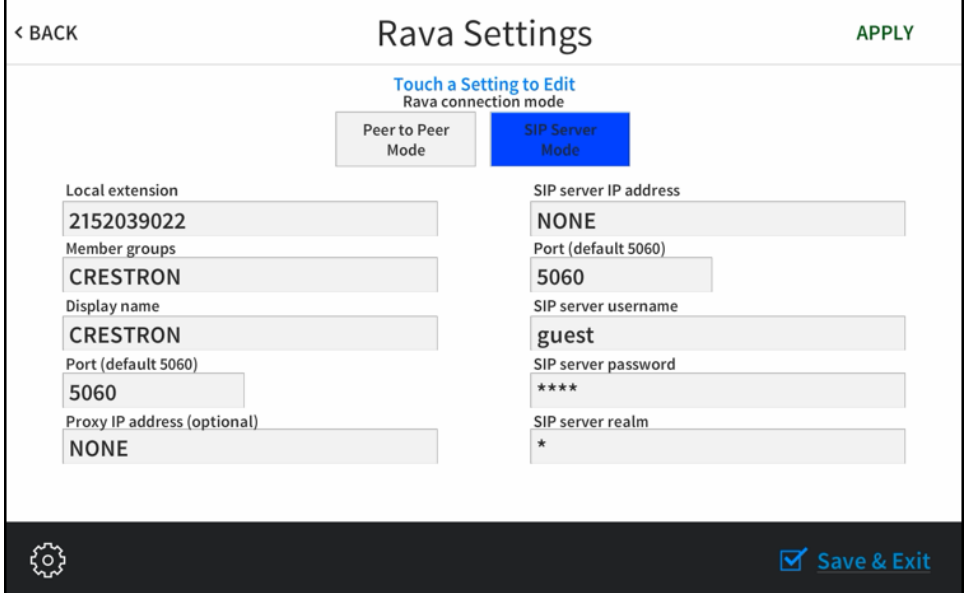

The Rava Settings screen provides controls to switch between Peer to Peer Mode and SIP Server Mode. Tapping the text fields on the screen opens the on-screen keyboard or on-screen numeric keypad for entering the appropriate information.

NOTE: The touch screen Rava SIP intercom may be configured to connect to a 2N® door station as part of a Crestron Home™ OS door station solution. For more information, refer to the Crestron Home OS Product Manual [\(Doc. 8525\).](https://www.crestron.com/getmedia/6ea37c60-d88e-4b51-b4cb-3094434cc210/mg_pm_crestron-home-os)

Tap APPLY to save any changes. Tap < BACK to return to the Rava Diagnostics screen.

Tap < BACK on the Rava Diagnostics screen to return to the Diagnostics & Advanced screen.

### <span id="page-26-0"></span>Mic Test

Tap Mic Test on the Diagnostics & Advanced screen to begin a microphone test.

#### Mic Test Screen

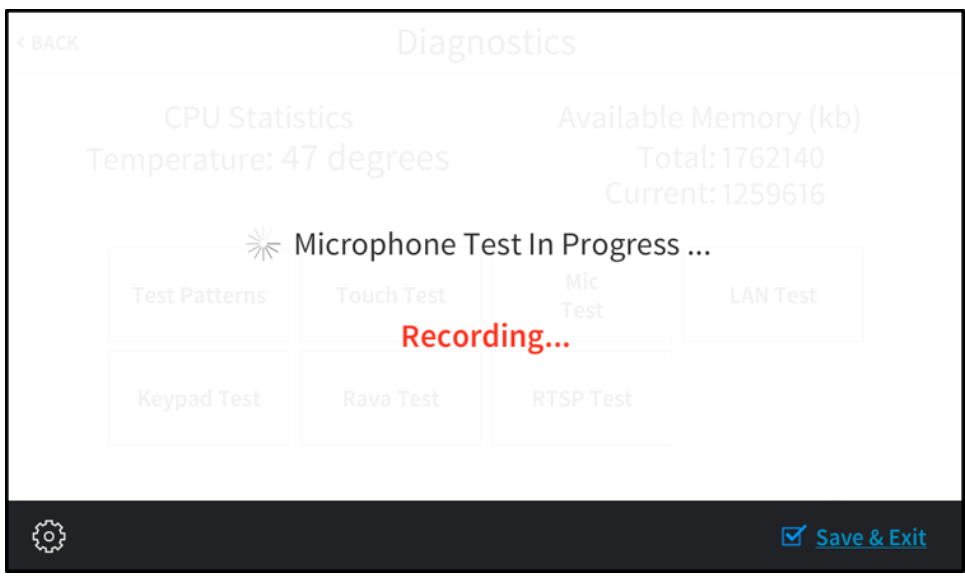

During a microphone test, the built-in microphones record sound for five seconds and then play the sound back to confirm that the microphones are functioning. This test is performed twice: The first test records and plays sound back from the left microphone, and the second test records and plays sound back from the right microphone.

When the second playback is finished, the display automatically returns to the Diagnostics & Advanced screen.

Tap < BACK on the Diagnostics & Advanced screen to return to the Setup screen.

## <span id="page-27-0"></span>**About**

Tap About on the Setup screen to display the About screen.

#### About Screen

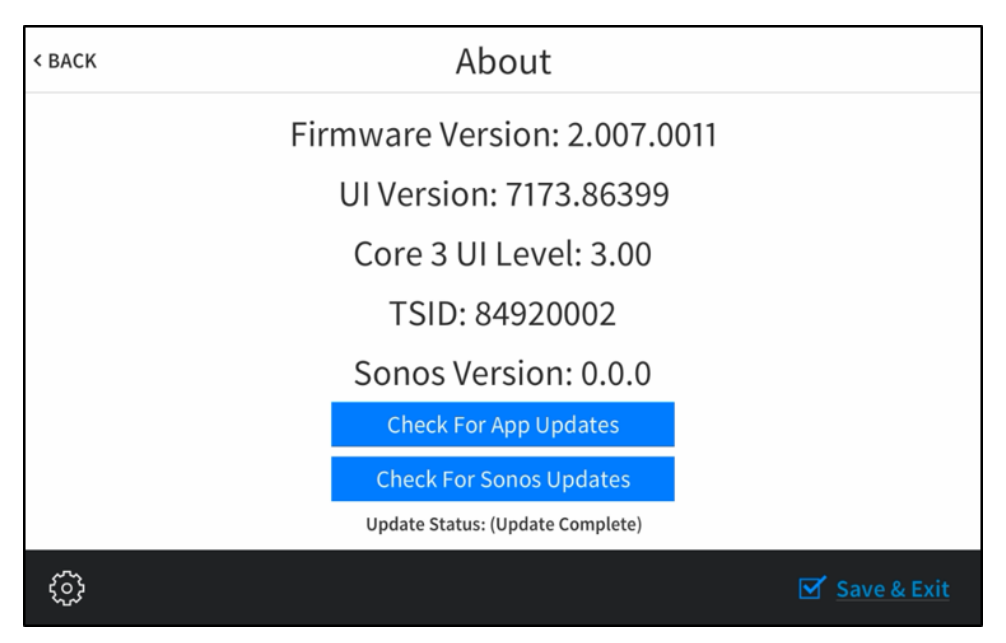

Use the About screen to view information about the touch screen, including the firmware version and the operating system versions.

- Tap Check For App Updates to scan the network for any updates to the touch screen applications. If application updates are available, the touch screen downloads and installs the updates. The status of the updates is shown on the bottom of the screen.
- Tap Check For Sonos Updates to scan the network for any updates to the native Sonos application. If an update is available, the touch screen downloads and installs the update. The status of the updates is shown on the bottom of the screen.

Tap < BACK to return to the Setup screen.

# <span id="page-28-0"></span>**Web Configuration**

The touch screen may be monitored and configured using the included web configuration interface. The configuration interface is accessible from a web browser if the touch screen IP address is known. This interface is also accessible using the XiO Cloud® service.

To access the configuration interface:

- 1. Use the Device Discovery tool in Crestron Toolbox™ software to discover the touch screen and its IP address on the network.
- 2. Open a web browser.
- 3. Enter the touch screen IP address into the browser URL field. The configuration interface is displayed (TSW-1060 shown).

NOTE: If authentication is turned on for the touch screen, an administrator username and password must be entered before accessing the web configuration interface. For more information on configuring authentication settings, refer to [Authentication Management](#page-46-0) (on page 43).

#### Web Configuration Interface

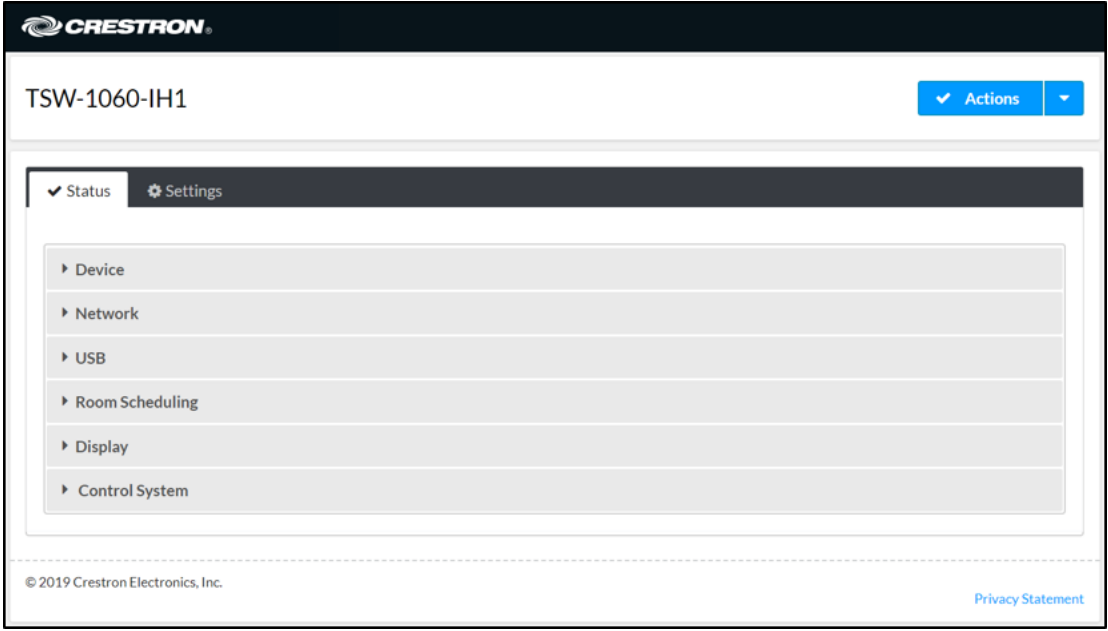

The configuration interface provides a **Status** tab for monitoring touch screen settings and a Settings tab for configuring touch screen settings and for selecting a touch screen application. The device hostname is displayed at the top left of the page.

NOTE: Some device settings may be displayed or hidden depending on the selected application mode.

If the Crestron room scheduling application is running on the touch screen, the web configuration utility provides more configuration options for the room scheduling application. For more information, refer to the Crestron Room Scheduling Panels [Operations](https://p.widencdn.net/eihhlj/mg_og_crestron_room_scheduling_panels) Guide.

<span id="page-29-0"></span>The Status tab is the default tab that is displayed, as shown in the preceding image.

## **Actions Menu**

The configuration interface provides an Actions drop-down menu on the top right of the page. The **Actions** menu may be accessed at any time.

#### Actions Menu

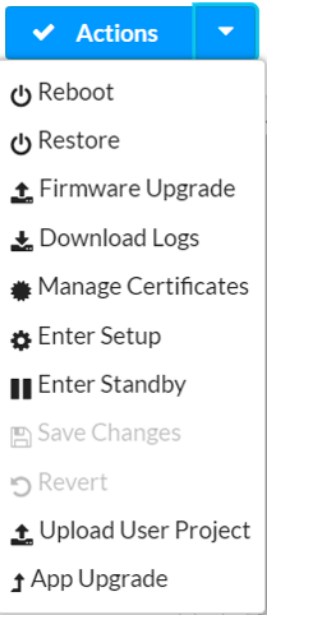

Once any changes have been made to the touch screen configuration, the Actions button changes to a Save Changes button. Select Save Changes to save changes to the configuration settings.

If a reboot is required after changes have been saved, a dialog box is displayed asking whether the reboot should be performed. Select Yes to reboot the device or No to cancel the reboot.

<span id="page-29-1"></span>The **Actions** menu provides the following selections.

### Reboot

Select Reboot to reboot the touch screen.

<span id="page-29-2"></span>After Reboot is selected, a dialog box is displayed asking whether the touch screen should be rebooted. Select Yes to reboot the device or No to cancel the reboot.

### Restore

Select Restore to restore the touch screen configuration settings to their default values.

<span id="page-30-0"></span>After Restore is selected a dialog box is displayed asking whether the device settings should be restored. Select Yes to restore the settings or No to cancel the restore.

### Firmware Upgrade

Select Firmware Upgrade to upgrade the touch screen firmware manually with a downloaded PUF (package update file). The Firmware Upgrade dialog box opens.

#### Firmware Upgrade Dialog Box

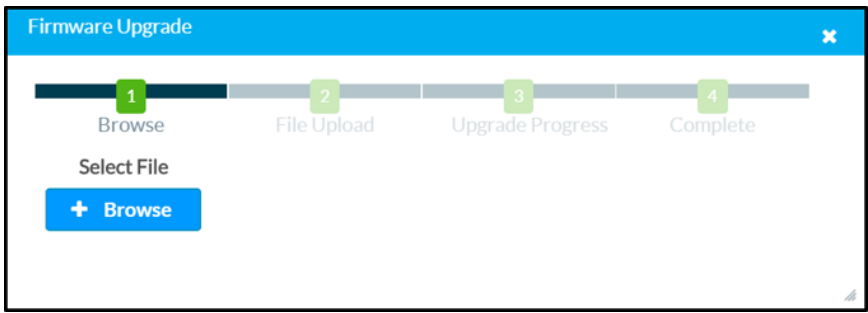

To upload a firmware PUF through the web configuration interface:

NOTE: Visit [www.crestron.com/firmware](http://www.crestron.com/firmware) to download the latest firmware PUF.

- 1. Select Browse, and then navigate to the firmware PUF on the host computer.
- 2. Select the firmware PUF, and then select Open.
- 3. Select Load to load the PUF to the touch screen. The upload progress is shown in the dialog box.
- 4. Once the touch screen has completed the firmware upgrade, select OK.

Select the x button to close the Firmware Upgrade dialog box at any time during the upgrade process. Selecting the x button before the PUF is uploaded to the touch screen cancels the upgrade.

### <span id="page-30-1"></span>Download Logs

Select Download Logs to download the touch screen message logs for diagnostic purposes. The message files download as a compressed .tgz file. Once the compressed file is downloaded, extract the message log files to view them.

### <span id="page-30-2"></span>Manage Certificates

<span id="page-30-3"></span>Select **Manage Certificates** to manage any certificates that are installed on the touch screen. For more information on certificate management, refer to 802.1x [Configuration](#page-54-0) (on page 51).

### Enter Setup

Select **Enter Setup** to force the touch screen to enter its built-in setup interface.

### <span id="page-31-0"></span>Enter Standby

<span id="page-31-1"></span>Select Enter Standby to force the touch screen to enter standby mode.

### Save Changes

<span id="page-31-2"></span>Select Save Changes to save any changes made to the configuration settings.

### Revert

<span id="page-31-3"></span>Select Revert to revert the touch screen back to the last saved configuration settings.

### Upload User Project

Select Upload User Project to upload a custom user project to the touch screen. A Project Upload dialog box opens.

#### Project Upload Dialog Box

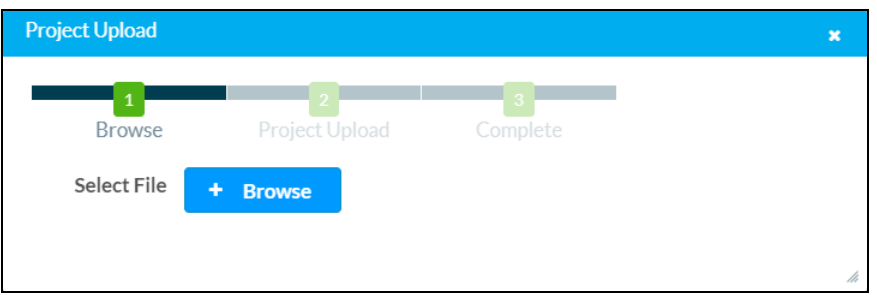

NOTE: This selection is available only if the touch screen is running in user project mode.

To upload a custom user project:

- 1. Select Browse, and then navigate to the project .vtz file on the host computer.
- 2. Select the project .vtz file, and then select Open.
- 3. Select Load to load the project .vtz file to the touch screen. The upload progress is shown in the dialog box.
- 4. Once the touch screen has completed the project upload, select OK.

Select the x button to close the Project Upload dialog box at any time during the upgrade process. Selecting the x button before the project file is uploaded to the touch screen cancels the upload.

### <span id="page-32-0"></span>Upload Scheduling Project

Select Upload Scheduling Project to upload a custom scheduling project to the touch screen. A Project Upload dialog box opens.

#### Project Upload Dialog Box

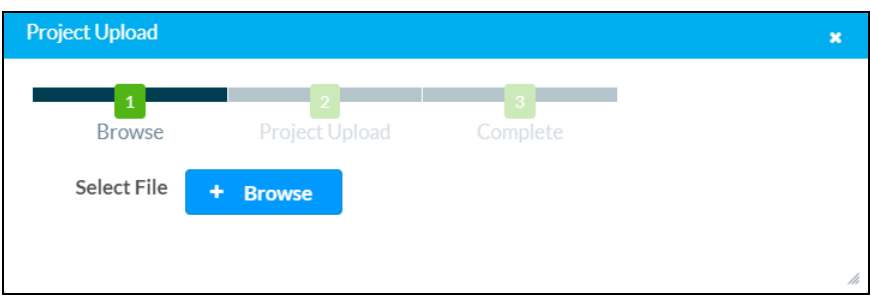

NOTE: This selection is available only if the touch screen is running in Crestron Default scheduling mode.

To upload a custom scheduling project:

- 1. Select Browse, and then navigate to the project .vtz file on the host computer.
- 2. Select the project .vtz file, and then select Open.
- 3. Select Load to load the project .vtz file to the touch screen. The upload progress is shown in the dialog box.
- 4. Once the touch screen has completed the project upload, select OK.

Select the x button to close the Project Upload dialog box at any time during the upgrade process. Selecting the x button before the project file is uploaded to the touch screen cancels the upload.

### <span id="page-32-1"></span>App Upgrade

Select App Upgrade to update the currently selected application. The update progress is shown in a pop-up window.

Once the update is complete, select OK to close the pop-up window.

## <span id="page-33-0"></span>**Status**

Select the Status tab on the top left of the configuration interface to display selections for viewing the status of device, network, and control system settings.

Select on a selection name to expand the selection. If the selection is expanded, select the selection name again to collapse the section.

#### Status Tab Selections

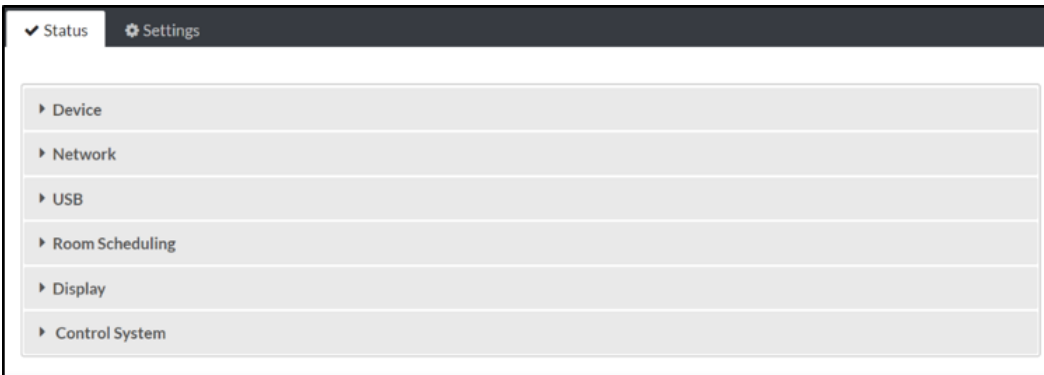

<span id="page-33-1"></span>Each selection is described in the sections that follow.

### **Device**

Select Device to view general device information.

#### Status Tab - Device

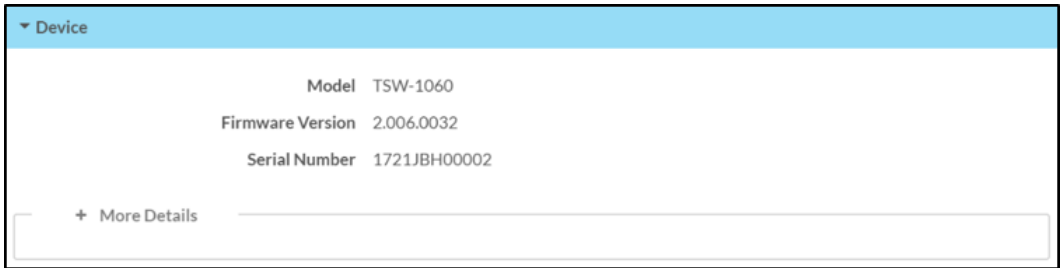

The following Device information is displayed:

- Model: The touch screen model name
- Firmware Version: The firmware version loaded onto the touch screen
- Serial Number: The touch screen serial number

Select + More details at the bottom of the Device tab to display an expanded section that shows extra touch screen information. If + More Details is selected, select - Less details to collapse the section.

### <span id="page-34-0"></span>Network

Select Network to view the status of the network settings for the touch screen.

#### Status Tab - Network

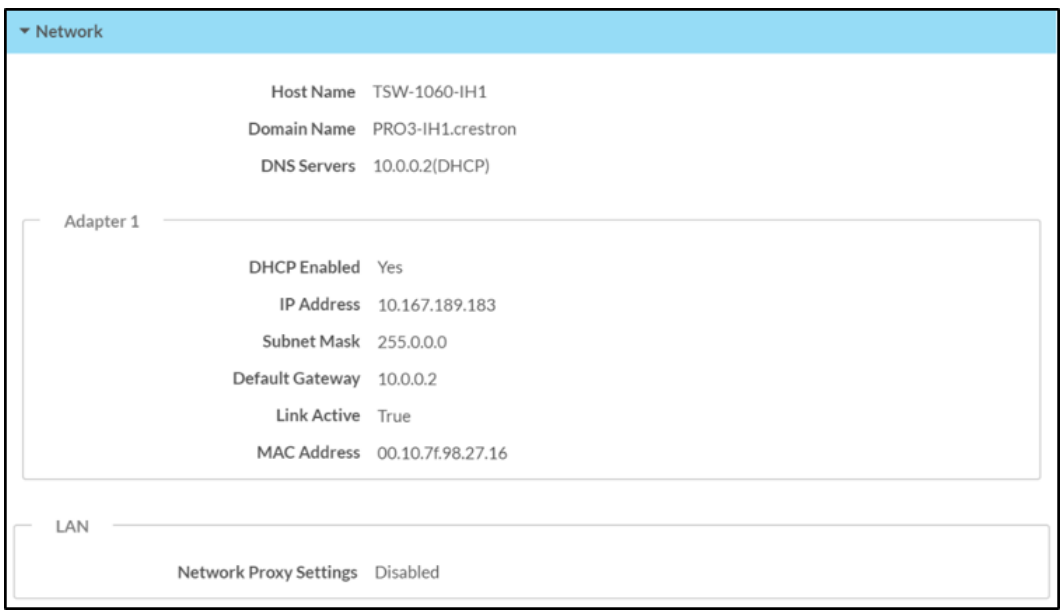

The following Network information is displayed:

- Host Name: The touch screen hostname
- Domain Name: The touch screen domain name
- DNS Servers: The DNS (domain name server) addresses used to resolve the touch screen domain to an IP address
- DHCP Enabled: Reports whether the IP address is static (Yes) or dynamic (No)
- IP Address: The touch screen IP address
- Subnet Mask: The touch screen subnet mask address
- Default Gateway: The gateway router address
- Link Active: Reports the status of the Ethernet connection (A true message indicates that the Ethernet connection is active, while a false message indicates that the Ethernet connection is inactive.)
- MAC Address: The unique touch screen MAC (media access control) address
- Network Proxy Settings: Reports whether network proxy settings are turned on or off for the touch screen

For more information on configuring network settings, refer to System Setup (on [page 35\).](#page-38-0)

### <span id="page-35-0"></span>USB

Select USB to view the status of a connected USB accessory, such as a room scheduling hallway sign or light bar.

#### Status Tab - USB

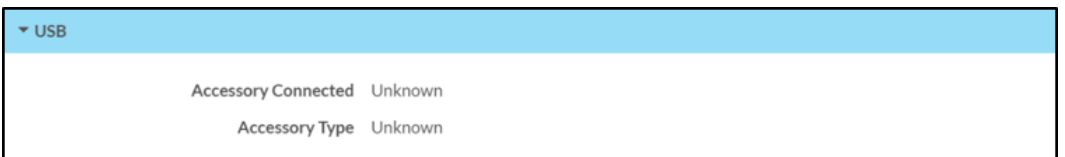

The following USB information is displayed:

- Accessory Connected: The name of the connected accessory
- <span id="page-35-1"></span>• Accessory Type: The type of connected accessory

### Room Scheduling

Select Room Scheduling to view the status of the room if using a room scheduling application.

#### Status Tab - Room Scheduling

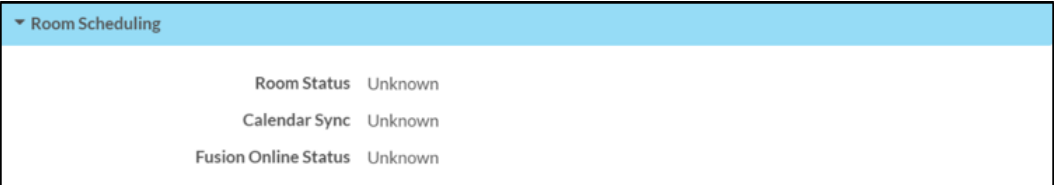

The following Room Scheduling information is displayed:

- Room Status: The status of the connected room (available or reserved)
- Calendar Sync: The status of the sync between the touch screen and the room scheduling calendar
- Crestron Fusion Online Status: The status of the Crestron Fusion connection (if applicable)

### <span id="page-35-2"></span>**Display**

Status Tab - Display

Select Display to view the display status.

```
\blacktriangleright Display
                                Display Status On
```
The Display Status field indicates the display status (on, standby, or screensaver).

### <span id="page-36-0"></span>Control System

Select Control System to view the status of a connected control system.

NOTE: The Control System accordion is shown in user project mode only.

#### Status Tab - Control System

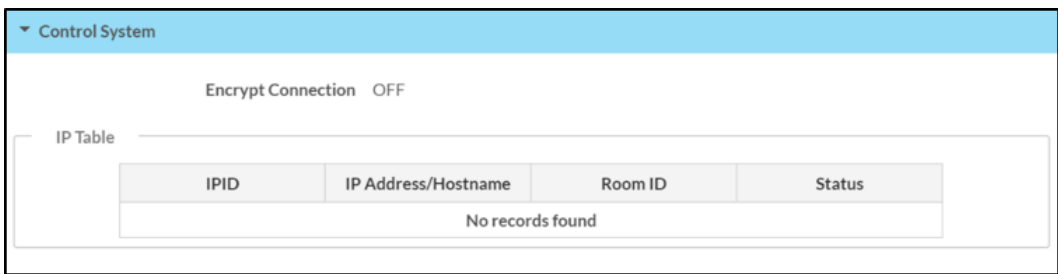

The following Control System information is displayed:

- Encrypt Connection: Indicates whether the connection between the control system and touch screen is encrypted
- IP Table: Displays the IP table information for the control system connection:
	- o IP ID: The IP ID used to connect the touch screen to the control system
	- o IP Address/Hostname: The control system IP address or hostname
	- $\degree$  Room ID: The control system room ID that the touch screen is associated with (for connections to the Crestron Virtual Control server-based control system)
	- o Status: The control system connection status

## <span id="page-37-0"></span>**Settings**

Select the Settings tab on the top left of the configuration interface to display selections for configuring various touch screen settings and to select a touch screen application.

#### Settings Selections

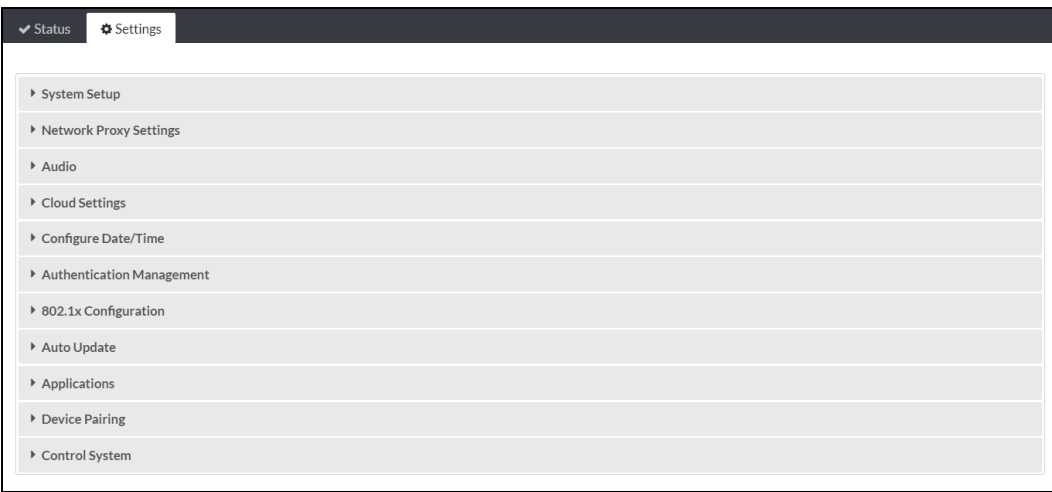

Each selection is described in the sections that follow.

### <span id="page-38-0"></span>System Setup

Select System Settings to configure general network and touch screen settings.

#### Settings Tab - System Setup

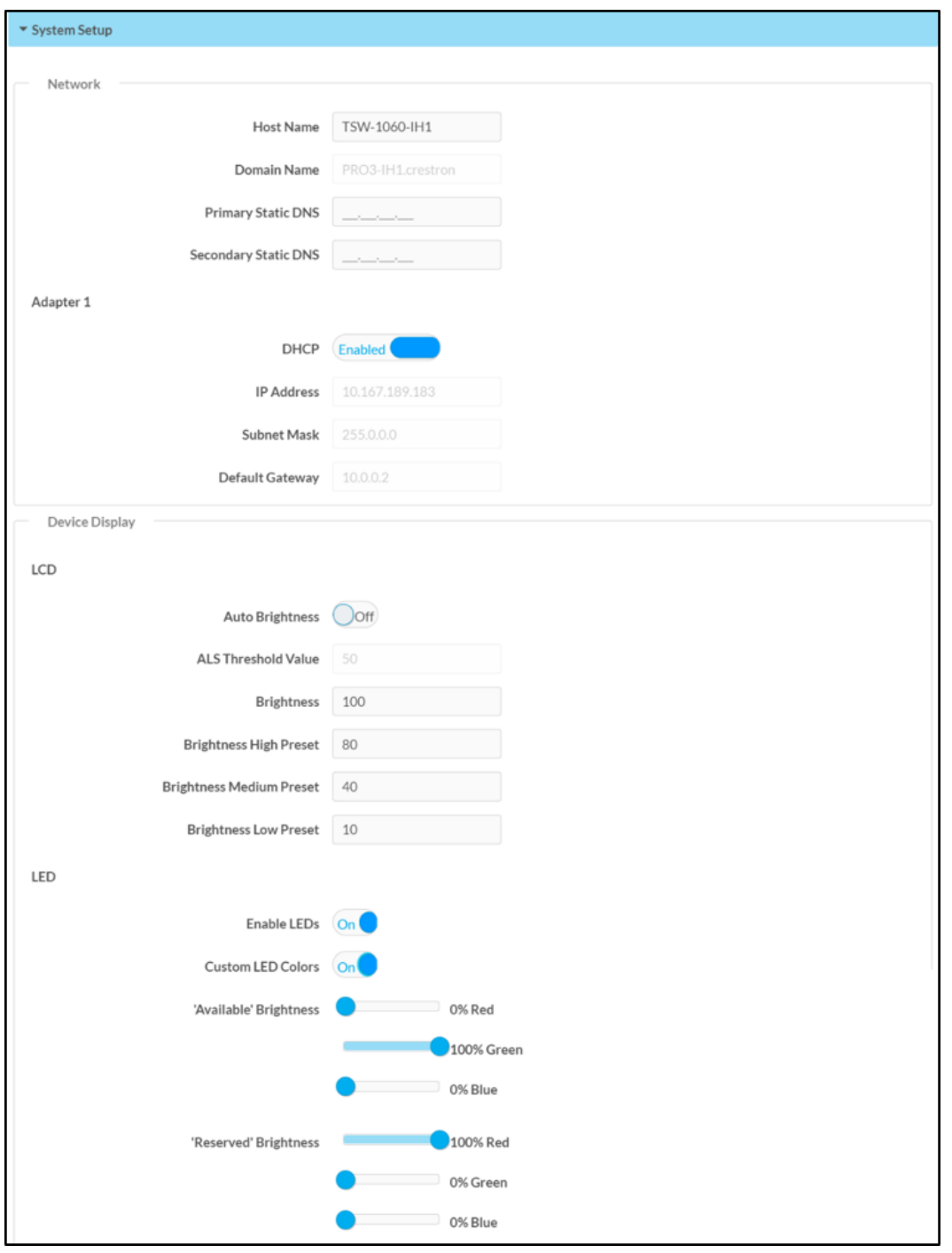

(Continued on following page)

#### Settings Tab - System Setup (continued)

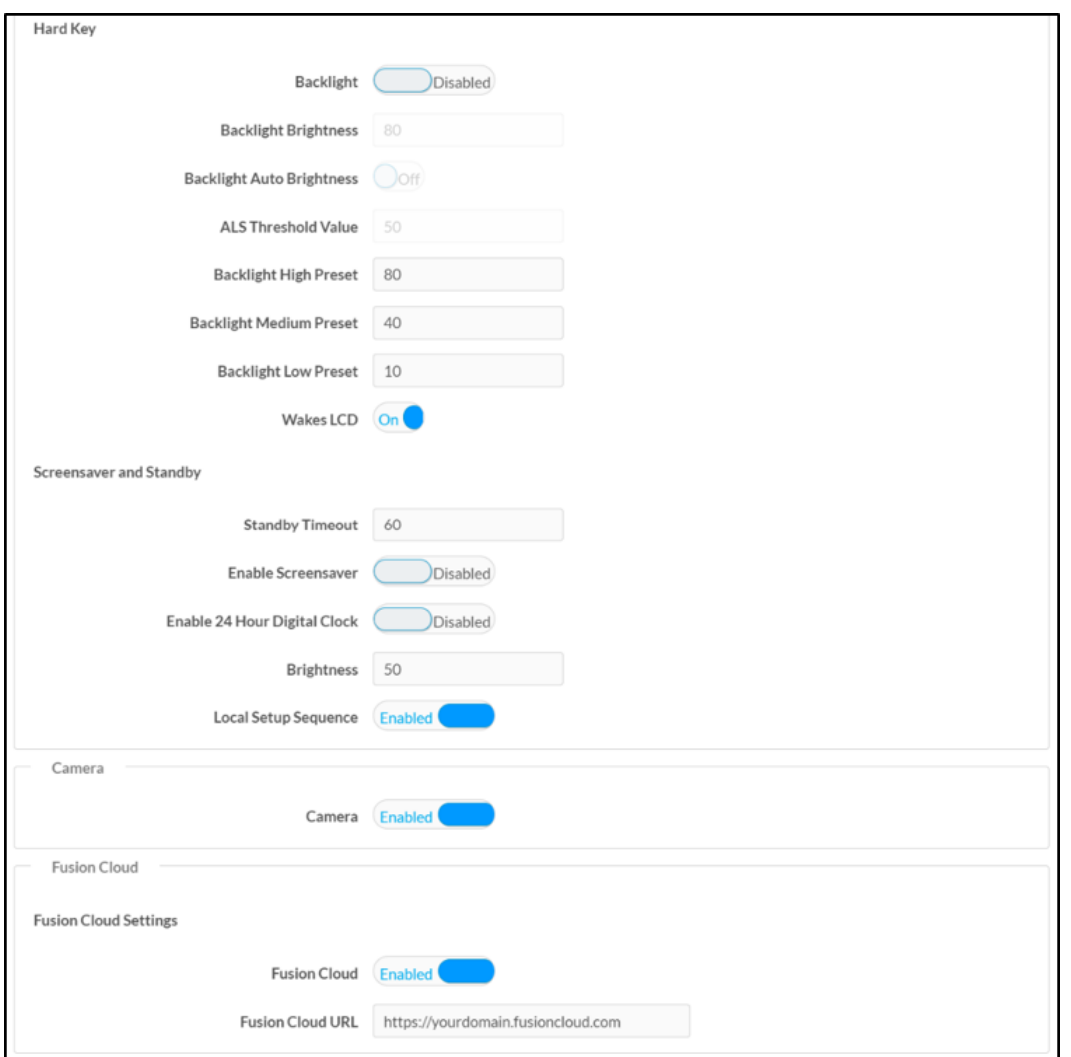

#### Network

NOTE: The IP Address, Subnet Mask, and Default Gateway fields are required only if DHCP is turned off.

- Host Name: Enter the touch screen hostname.
- Domain Name: Enter the fully qualified domain name on the network.
- Primary Static DNS: Enter the primary DNS address.
- Secondary Static DNS: Enter the secondary DNS address.
- DHCP: Turn on the toggle to use DHCP for the Ethernet connection.

NOTE: If DHCP is turned on, IP does not function until a reply has been received from the server. The touch screen broadcasts requests for an IP address periodically.

- IP Address: Enter the touch screen IP address on the network.
- Subnet Mask: Enter the touch screen subnet mask address on the network.
- Default Gateway: Enter the gateway router address on the network.

#### Device Display

- $\cdot$  LCD
	- $\circ$  Auto Brightness: Turn on the toggle to use automatic brightness control for the touch screen LCD display.
	- o ALS Threshold Value: If Auto Brightness is turned on, enter a value (1-100) for the ALS (ambient light sensor) threshold, which is used for switching between high and low autobrightness presets.
	- $\circ$  Brightness: If Auto Brightness is turned off, enter a value (1–100) for the LCD display brightness.
	- $\circ$  Brightness High Preset: Enter a value (1–100) for the LCD display high brightness preset.
	- <sup>o</sup> Brightness Medium Preset: Enter a value (1-100) for the LCD display medium brightness preset.
	- <sup>o</sup> Brightness Low Preset: Enter a value (1-100) for the LCD display low brightness preset.

<sup>l</sup> LED

**Enable LEDs:** Turn on the toggle to use LED lighting when using the touch screen with a room availability accessory (such as the TSW series light bar or the SSC/SSW/SIW series hallway signs).

If turned on, the LEDs on the room scheduling accessory light green to indicate that the room is available or red to indicate that the room is reserved. These default colors can be changed using the Custom LED Colors setting.

- <sup>o</sup> Custom LED Colors: Turn on the toggle to use custom LED color mixing for the available and reserved scheduling states.
- o 'Available' Brightness: If Custom LED Colors is turned on, use the Red, Green, and Blue sliders to create a custom LED color for the available scheduling state. Color values can be adjusted from 0 to 100% in 10% increments.
- $\circ$  'Reserved' Brightness: If Custom LED Colors is turend on, use the Red, Green, and Blue sliders to create a custom LED color for the reserved scheduling state. Color values can be adjusted from 0 to 100% in 10% increments.
- Hard Key
	- <sup>o</sup> Backlight: Turn on the toggle to use the hard key backlight.
	- <sup>o</sup> Backlight Brightness: If Backlight is turned on, enter a value (1-100) for the key backlight brightness.
	- $\circ$  Backlight Auto Brightness: If Backlight is turned on, turn on the toggle to use automatic brightness control for the key backlight.
	- o ALS Threshold Value: If Backlight and Backlight Auto Brightness are both turned on, enter a value (1-100) for the backlight button ALS threshold, which is used for switching between high and low autobrightness presets.
	- $\degree$  Backlight High Preset: Enter a value (1–100) for the key backlight high brightness preset.
	- $\circ$  Backlight Medium Preset: Enter a value (1–100) for the key backlight medium brightness preset.
	- <sup>o</sup> Backlight Low Preset: Enter a value (1–100) for the key backlight low brightness preset.
	- <sup>o</sup> Wakes LCD: Turn on the toggle to wake the LCD display by tapping the hard keys on or off.
- Screensaver and Standby
	- o Standby Timeout: Enter a standby timeout duration (1-120 seconds) for the touch screen.
	- Enable Screensaver: Turn on the toggle to display a screensaver on the touch screen during standby timeout.
	- **Enable 24 Hour Digital Clock**: Turn on the toggle to display a 24-hour digital clock on the touch screen during standby timeout.
	- <sup>○</sup> Brightness: Enter a value (1-100) for the LCD display brightness during standby timeout.
	- $\circ$  Local Setup Sequence: Turn on the toggle to permit local access to the setup screens using the five-finger press or 1-2-3-4 button sequence.

#### Camera Settings

Turn on the Camera toggle to use the touch screen camera. This setting is not available for the TSW-x60-NC and TSW-560P models.

### Crestron Fusion Cloud Settings

NOTE: If connecting to a Crestron Fusion® software on-premises server, connections are made using either traditional (outbound) or inbound communications. For more information, refer to the Crestron Fusion 10 [On-Premises](https://p.widencdn.net/2iglyh/mg_gs_crestron_fusion10_on-premises_software) Software Getting Started Guide.

- Crestron Fusion Cloud: Turn on the toggle to turn on a connection to a Crestron Fusion Cloud server. This connection is only applicable when the scheduling mode is set to Crestron Default or User Project.
- Crestron Fusion Cloud URL: Enter the address used to connect the touch screen to the desired Crestron Fusion Cloud server.

### <span id="page-42-0"></span>Network Proxy Settings

Select Network Proxy Settings to configure network proxy settings for the touch screen.

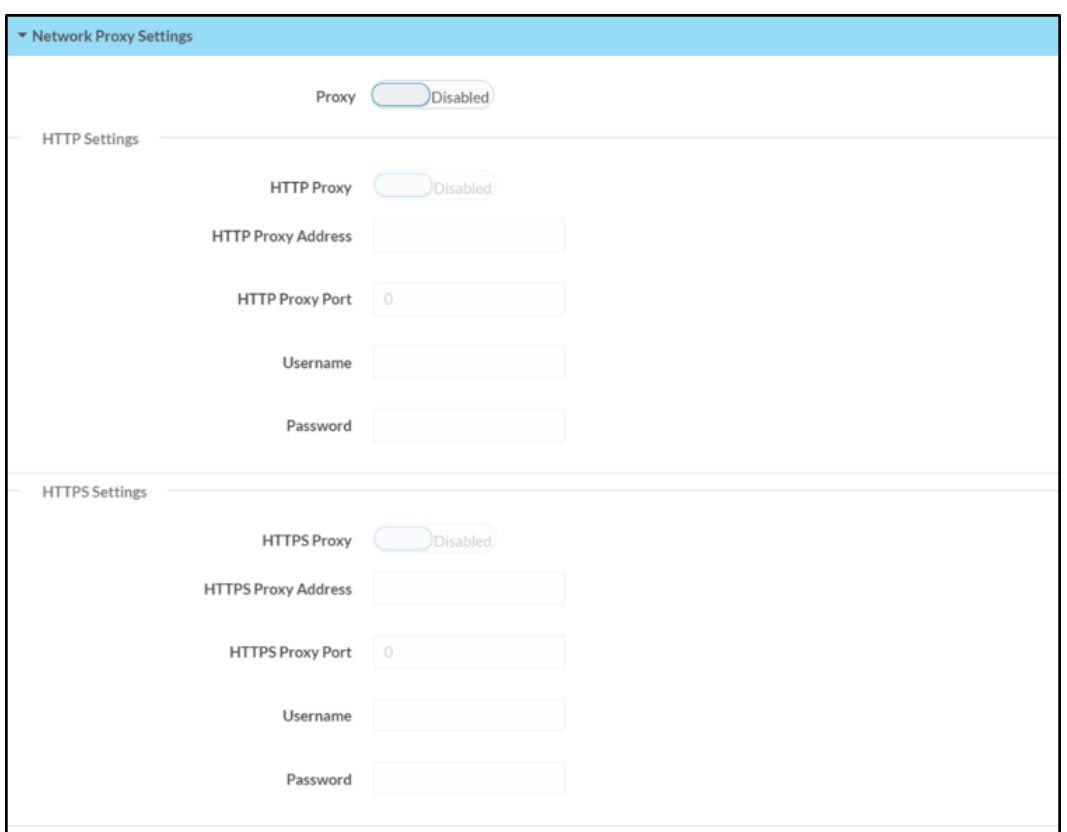

#### Settings Tab – Network Proxy Settings

- Proxy: Turn on the toggle to configure the touch screen for use with a proxy server.
- HTTP Settings
	- **HTTP Proxy:** Turn on the toggle to use an HTTP proxy server.
	- HTTP Proxy Address: Enter the IP address of the HTTP proxy server.
- <sup>o</sup> HTTP Proxy Port: Enter the port number of the HTTP proxy server.
- o Username: Enter the username required for the HTTP proxy server.
- Password: Enter the password required for the HTTP proxy server.
- HTTPS Settings
	- **HTTPS Proxy:** Turn on the toggle to use an HTTPS proxy server.
	- <sup>o</sup> HTTPS Proxy Address: Enter the IP address of the HTTPS proxy server.
	- <sup>o</sup> HTTPS Proxy Port: Enter the port number of the HTTPS proxy server.
	- o Username: Enter the username required for the HTTPS proxy server.
	- o Password: Enter the password required for the HTTPS proxy server.

### <span id="page-43-0"></span>Audio

Select Audio to configure various audio settings for the touch screen.

#### Settings Tab – Audio Settings

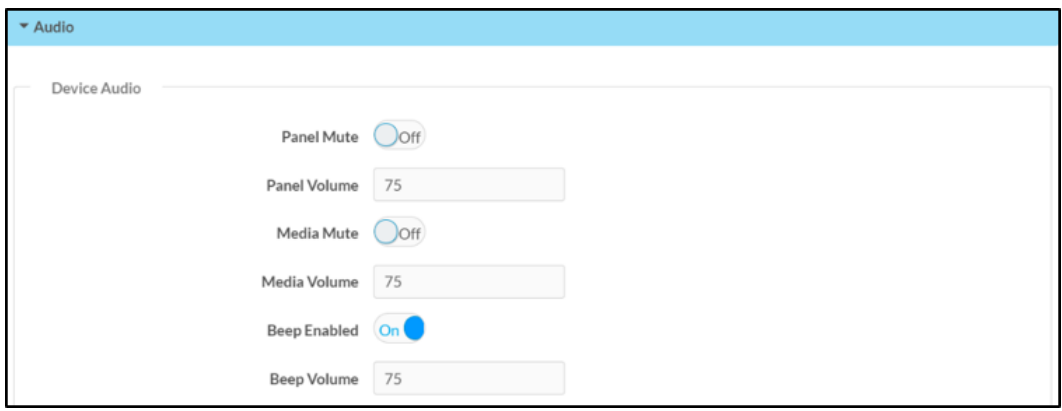

NOTE: The Media Volume setting adjusts the H.264 streaming media level in relation to the Panel Volume setting.

- Panel Mute: Turn on the toggle to mute the touch screen volume.
- Panel Volume: Enter a value (1-100) for the touch screen master volume level.
- Media Mute: Turn on the toggle to mute the touch screen media volume.
- Media Volume: Enter a value (1-100) for the touch screen media volume level.
- Beep Enabled: Turn on the toggle to mute the touch screen beep volume.
- Beep Volume: Enter a value (1-100) for the touch screen beep volume.

### <span id="page-44-0"></span>Cloud Settings

Select Cloud Settings to turn a connection between the touch screen and an XiO Cloud® service account on or off. A connection to the XiO Cloud service is turned on by default.

#### Settings Tab – Cloud Settings

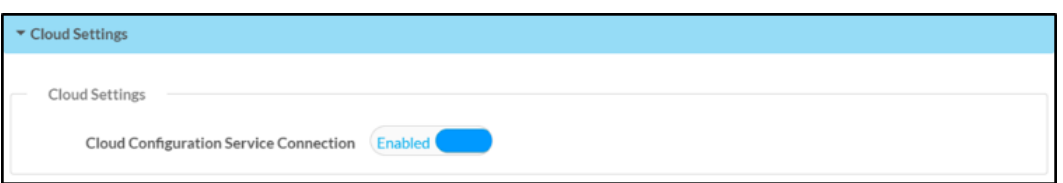

Turn on the Cloud Configuration Service Connection toggle to turn on a connection between the touch screen and an XiO Cloud account. This setting is turned on by default.

<span id="page-44-1"></span>For more information on connecting to the XiO Cloud service, refer to [Connect](#page-62-0) to XiO Cloud Service (on [page 59\)](#page-62-0).

### Configure Date/Time

Select Configure Date/Time to configure date and time settings for the touch screen.

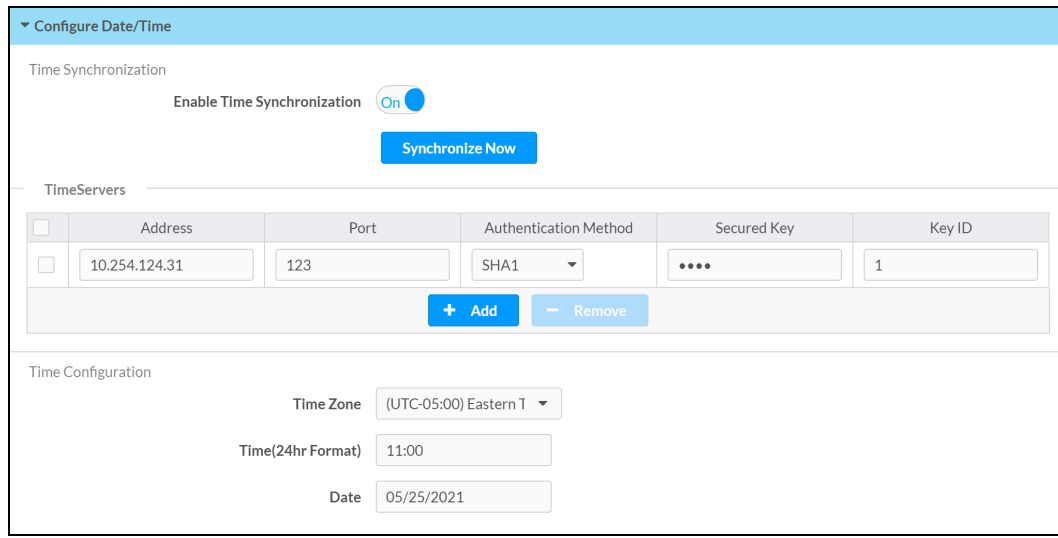

Settings Tab – Configure Date/Time

- Time Synchronization
	- $\circ$  Enable Time Synchronization: Turn on the toggle to use time synchronization via SNTP (Simple Network Time Protocol).
	- **Synchronize Now: With Enable Time Synchronization** turned on, select Synchronize Now to synchronize the touch screen with the SNTP server(s) entered in the TimeServers table.
	- <sup>o</sup> TimeServers: With Enable Time Synchronization turned on, use the provided table to enter information regarding the SNTP server(s) used to synchronize the date and time for the touch screen.
		- Select Add to add a new SNTP server entry into the table.
		- Enter the following information for each entry:
			- Enter the SNTP server address into the Address text field.
			- Enter the SNTP server port into the Port text field.
			- Use the **Authentication Method** drop-down menu to select the authentication method used to access the SNTP server (if one exists).
			- If an authentication method is selected, enter the key used to authenticate against the SNTP server into the Authentication Key text field.
			- If an authentication method is selected, enter the ID for the key used to authenticate against the SNTP server into the Key ID text field.
		- $\blacksquare$  To remove an entry, fill the checkbox to the left of the table entry, and then select Delete.

#### • Time Configuration

- $\degree$  Time Zone: Select a time zone for the touch screen using the drop-down menu.
- $\degree$  Time(24hr Format): Select the time for the touch screen (in 24-hour format) using the pop-up menu that is displayed.
- $\circ$  Date: Select the date for the touch screen using the pop-up calendar that is displayed.

### <span id="page-46-0"></span>Authentication Management

Select Authentication Management to configure authentication management for touch screen users and groups and to set different access levels.

Settings Tab - Authentication Management

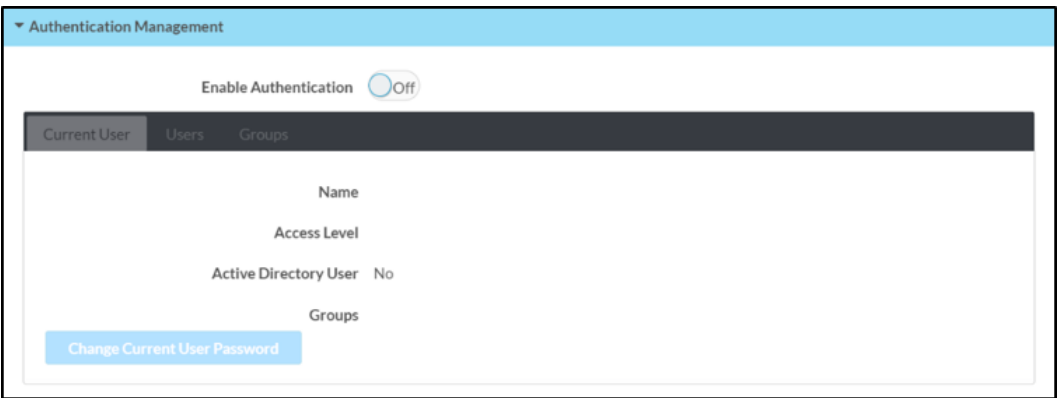

Turn on the Enable Authentication toggle to use authentication for the touch screen. Authentication is turned on by default.

When authentication is turned on, the web configuration interface prompts the user to enter a new administrator username and password. After rebooting the touch screen, this username and password must be entered to access the web configuration utility or to connect to the touch screen through Crestron Toolbox™ software.

CAUTION: Do not lose the administrator username and password, as the touch screen settings must be restored to factory defaults to reset the username and password.

Use the following Authentication Management settings to add, delete, and edit touch screen users and groups.

#### Current User

Select the Current User tab to view and edit information for the current touch screen user.

#### Authentication Management - Current User Tab

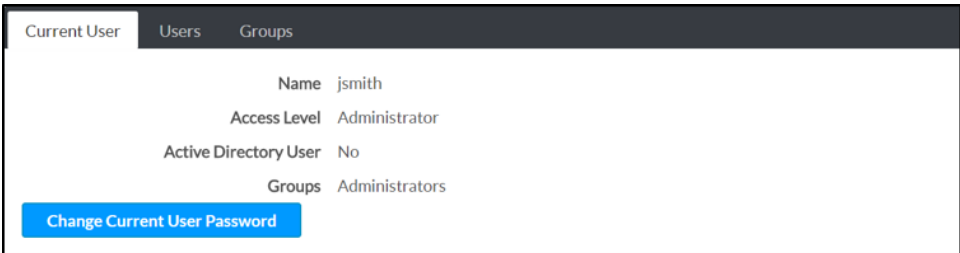

The following settings are displayed for the current user:

- Name: The chosen username
- Access Level: The access level granted to the user (Administrator, Programmer, Operator, User, or Connect)
- Active Directory User: Reports whether the current user is (Yes) or is not (No) authenticated through Active Directory® software

NOTE: A user must be added to an Active Directory group before the user may be selected as an active directory user. For more information, refer to [Groups](#page-51-0) (on [page 48\)](#page-51-0).

• Groups: Any groups of which the current user is a member

Select Change Current User Password to change the password for the current user. The Change Password dialog box is displayed.

#### Change Password Dialog Box

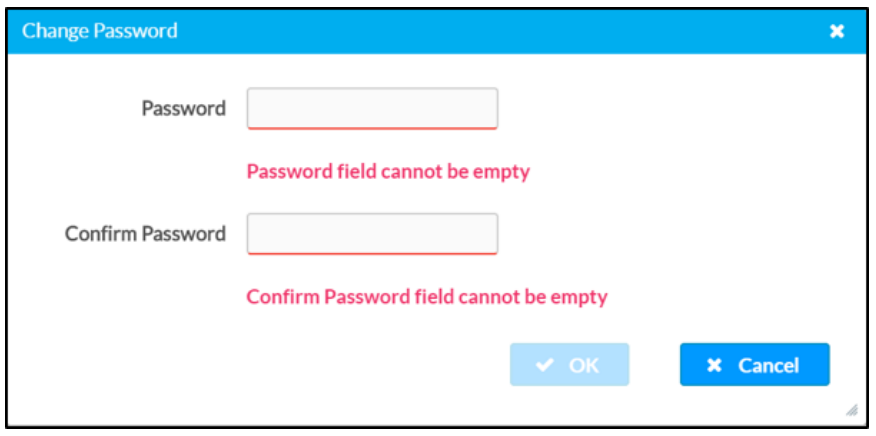

Enter a new password in the Password field, and then reenter the password in the Confirm Password field.

Select OK to save the new password, or select Cancel to cancel the change.

#### Users

Select the Users tab to view and edit information for the touch screen users.

Authentication Management - Users Tab

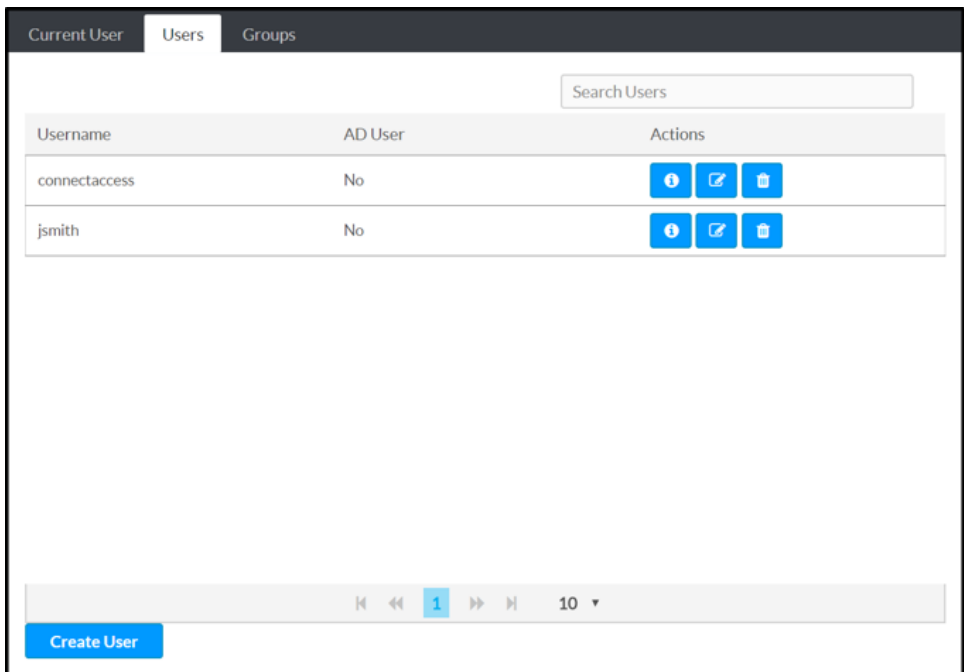

Enter text in to the Search Users field to search for and display users that match the search term(s).

Touch screen users are listed in table format. The following information is displayed for each touch screen user:

- Username: The chosen username
- AD User: Reports whether the user is (Yes) or is not (No) authenticated through Active **Directory**

NOTE: A user must be added to an Active Directory group before the user may be selected as an active directory user. For more information, refer to [Groups](#page-51-0) (on [page 48\)](#page-51-0).

If the touch screen users span multiple pages, use the navigation arrows on the bottom of the page to move forward or backward through the pages, or select a page number to navigate to that page. Additionally, the number of users displayed on each page may be set to 5, 10, or 20 users.

An **Actions** column is also provided for each user that permits various actions to be performed. The following selections may be selected from the **Actions** column.

#### User Details

Select the information button  $\bigoplus$  in the Actions column to view information for the selected user. The User Details pop-up dialog box is displayed.

#### User Details Dialog Box

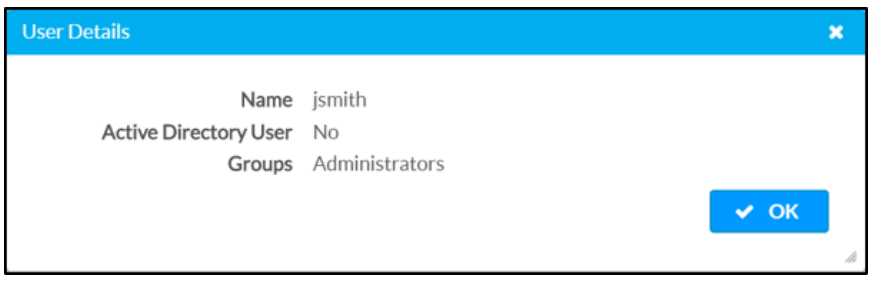

The following settings are displayed for the current user:

- Name: The chosen username
- Active Directory User: Reports whether the user is (Yes) or is not (No) authenticated through Active Directory
- Groups: Lists any groups that contain the user

Select OK to return to the Authentication Management > Users page.

#### Update User

Select the editing button  $\mathbb{Z}$  in the Actions column to edit settings for the selected user. The Update User dialog box is displayed.

#### Update User Dialog Box

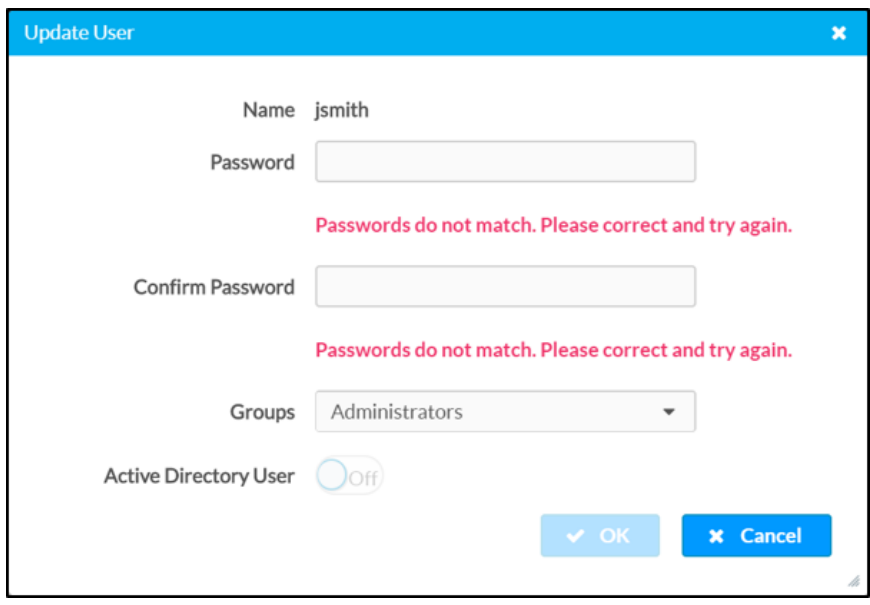

The following Update User settings may be viewed or configured:

- Name: The chosen username
- Password: Enter a new password for the selected user.
- Confirm Password: Reenter the password provided in the Password field.
- [Groups](#page-51-0): Add the user to one or more groups. For more information, refer to Groups (on the next [page\).](#page-51-0)
- Active Directory User: Turn on the toggle to use authentication via Active Directory for the selected user.

NOTE: A user must be added to an Active Directory group to be selected as an Active Directory user.

Select OK to save any changes and to return to the Authentication Management > Users page. Select Cancel to cancel any changes.

#### Delete User

Select the trashcan icon  $\mathbf{u}$  in the Actions column to delete the user.

A pop-up dialog box is displayed asking whether the user should be deleted. Select Yes to delete the user or No to cancel deleting the user.

#### Create User

Select Create User at the bottom of the page to create a new touch screen user. The Create User dialog box is displayed.

#### Create User Dialog Box

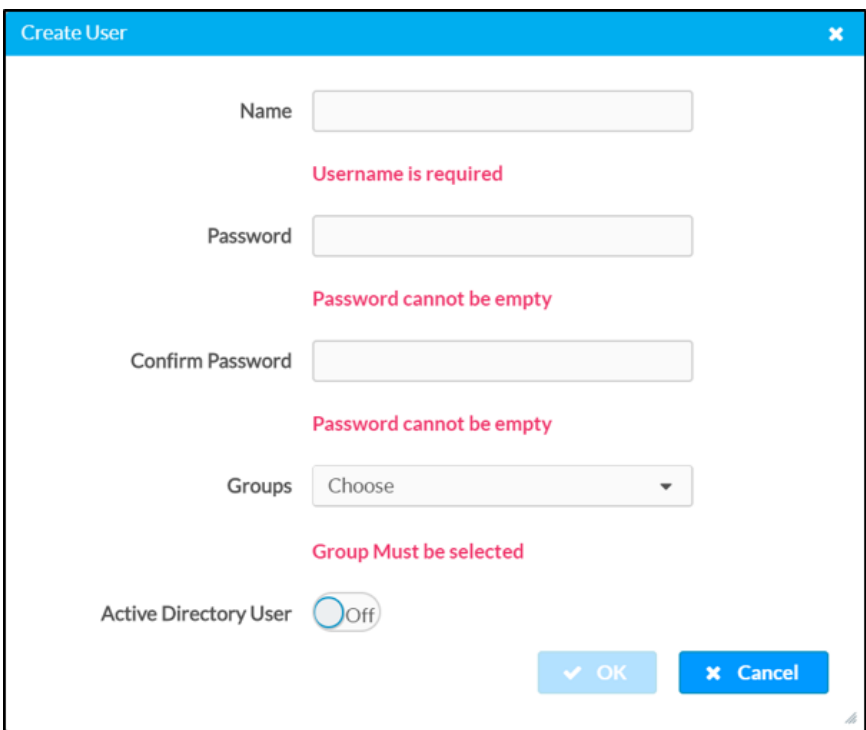

Use the following settings to create a new user:

- Name: Enter a username.
- Password: Enter a password for the user.
- Confirm Password: Reenter the password provided in the Password field.
- **[Groups](#page-51-0):** Add the user to one or more groups. For more information, refer to Groups [\(below\)](#page-51-0).
- Active Directory User: Turn on the toggle to use authentication via Active Directory for the user.

NOTE: A user must be added to an Active Directory group to be selected as an Active Directory user.

<span id="page-51-0"></span>Select OK to save any changes and to return to the Authentication Management > Users page. Select Cancel to cancel creating a new user.

#### Groups

Select the Groups tab to view and edit settings for touch screen groups. Touch screen groups are used to group users by access level and Active Directory authentication settings.

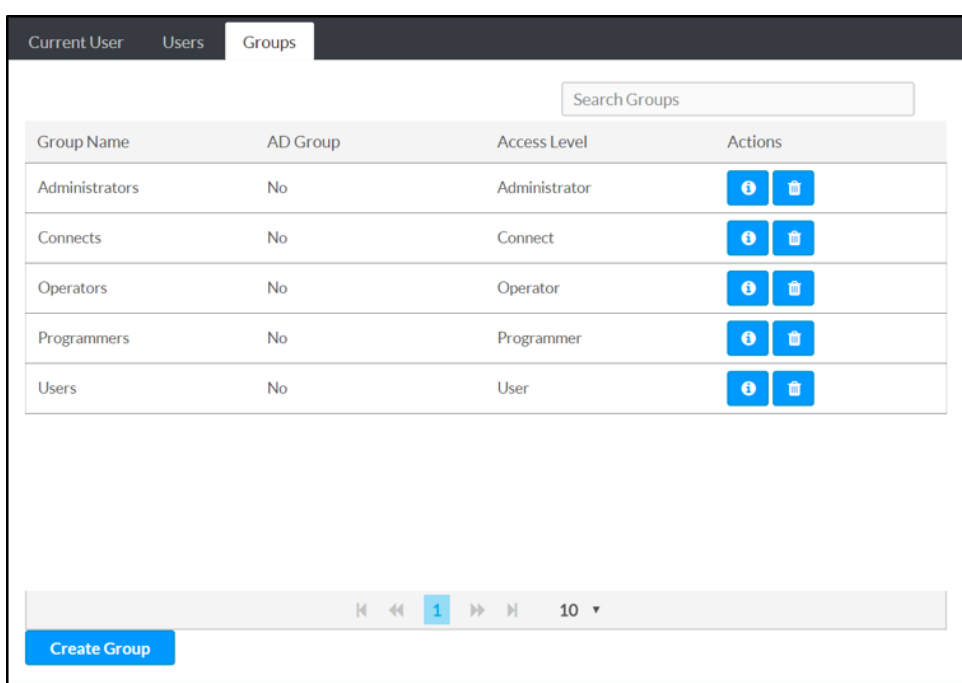

Authentication Management - Groups Tab

Enter text in to the Search Groups field to search for and display groups that match the search term(s).

Touch screen groups are listed in table format. The following information is displayed for each touch screen group:

- Group Name: The chosen group name
- AD Group: Reports whether the group is (Yes) or is not (No) authenticated through Active **Directory**

NOTE: Active Directory provides an extra layer of authentication for touch screen groups and users. Active directory group and user names are stored in the touch screen console along with a unique SID (security identifier). When an Active Directory user attempts to authenticate against the console, the console first checks the user credentials. If the Active Directory authentication is successful, Active Directory queries the console for the user or group's SID. The user is granted access to the touch screen only if at least one SID match is found.

• Access Level: The access level for the selected group (Administrator, Programmer, Operator, User, or Connect)

If the touch screen groups span multiple pages, use the navigation arrows on the bottom of the page to move forward or backward through the pages, or select a page number to navigate to that page. Additionally, the number of groups displayed on each page may be set to 5, 10, or 20 users.

An Actions column is also provided for each group that permits various actions to be performed. The following selections may be selected from the **Actions** column.

#### Group Details

Select the information button  $\bullet$  in the Actions column to view information for the selected group. The Group Details dialog box is displayed.

#### Group Details Dialog Box

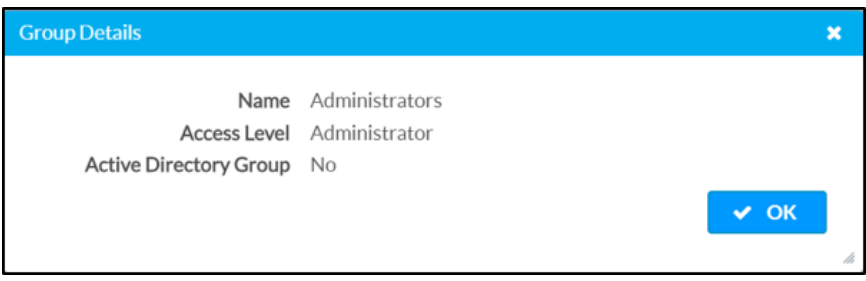

The following settings are displayed for the current group:

- Name: The chosen group name
- Access Level: The access level of the group and its users
- Active Directory User: Reports whether the group is (Yes) or is not (No) authenticated through Active Directory

Select OK to return to the Authentication Management > Groups page.

#### Delete Group

Select the trashcan icon  $\widehat{\mathbb{m}}$  in the Actions column to delete the group.

A pop-up dialog box is displayed asking whether the group should be deleted. Select Yes to delete the group or No to cancel deleting the group.

#### Create Group

Select Create Group at the bottom of the page to create a new touch screen group. The Create Group dialog box is displayed.

#### Create Group Dialog Box

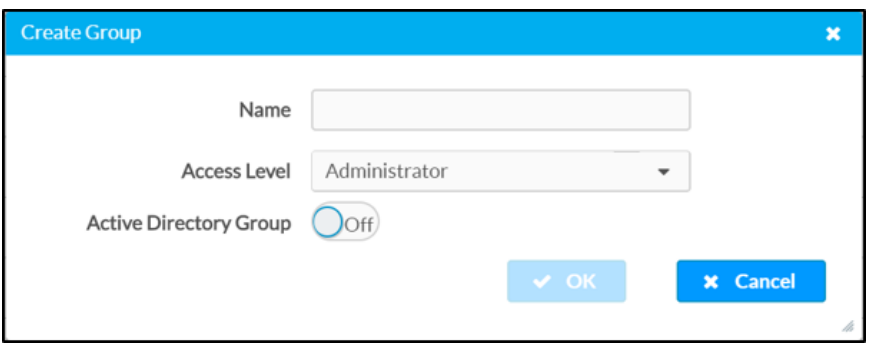

Use the following settings to create a new group:

• Name: Enter a group name.

NOTE: If authenticating with Active Directory, do not enter the domain name for the Active Directory group in the Name field. If this information is being entered via console commands, omit domain\local from the command (for example, adddomaing -n:crestron -L:A instead of adddomaing n:domain.local\crestron -L:A).

- Access Level: Select an access level for the group and its users from the drop-down menu.
- Active Directory Group: Turn on the toggle to use authentication via Active Directory for the group.

Select OK to save any changes and to return to the Authentication Management > Groups page. Select **Cancel** to cancel creating a new group.

### <span id="page-54-0"></span>802.1x Configuration

Select 802.1x Configuration to configure IEEE 802.1X network authentication for touch screen security.

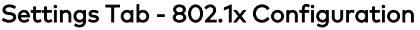

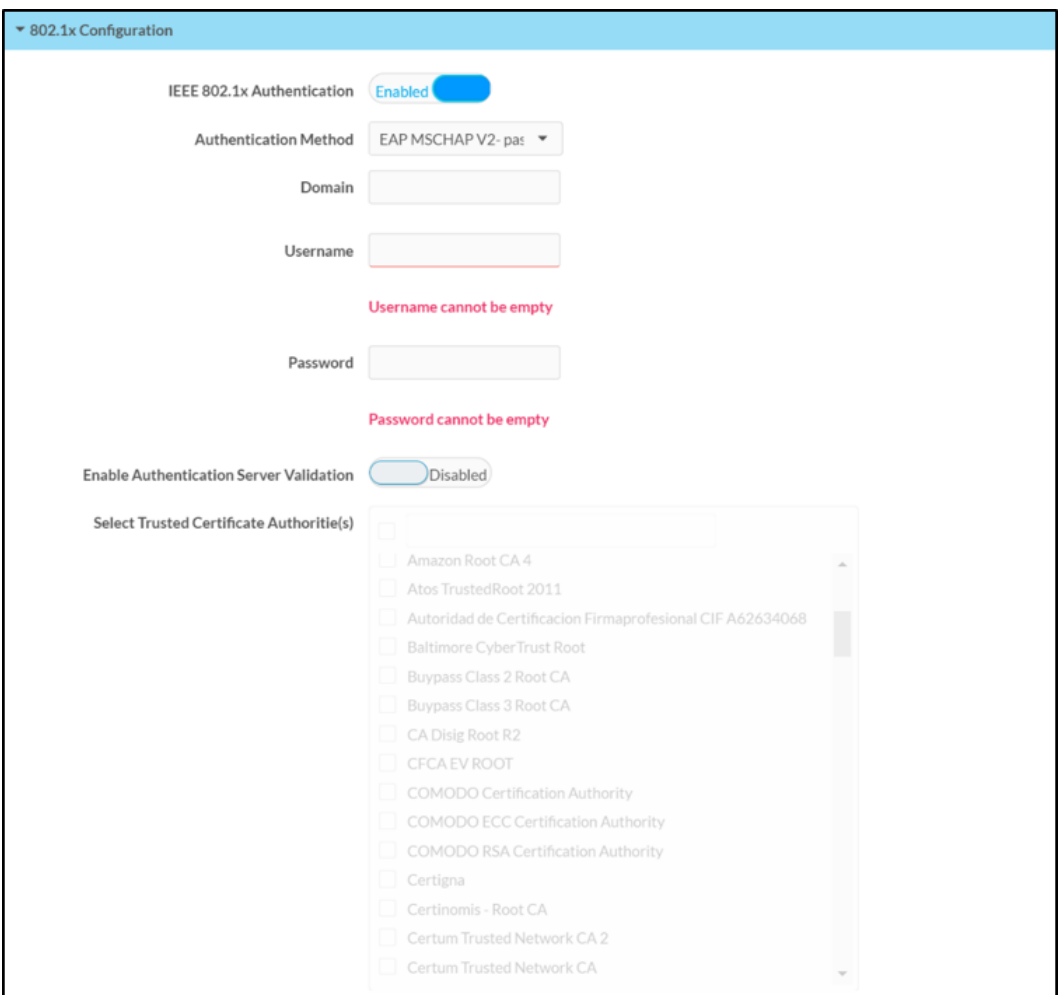

- IEEE 802.1x Authentication: Turn on the toggle to use 802.1X authentication for the touch screen.
- Authentication Method: Select an 802.1X authentication method (EAP-TLS Certificate or EAP MSCHAP V2- password) from the drop-down menu.
- Domain: If EAP MSCHAP V2- password is selected for Authentication Method, enter a domain name that is required for authentication.
- Username: If EAP MSCHAP V2- password is selected for Authentication Method, enter a username that is required for authentication.
- Password: If EAP MSCHAP V2- password is selected for Authentication Method, enter a password that is required for authentication.
- Enable Authentication Server Validation: Turn on the toggle to use server validation for increased security.
- **Select Trusted Certificate Authorities**: Select trusted CAs (Certificate Authorities) from the provided CAs to be used for server validation:
	- Select the check box to the left of a CA to select it as a trusted CA.
	- $\circ$  Enter a search term into the text field at the top of the CA menu to search for and display CAs that match the search term.
	- o Select the check box to the left of the search field at the top of the CA menu to select all CAs as trusted CAs.

Select Manage Certificates to add or remove CAs from the list. The Manage Certificates dialog box is displayed with the **Root** tab selected.

#### Manage Certificates Dialog Box - Root Tab

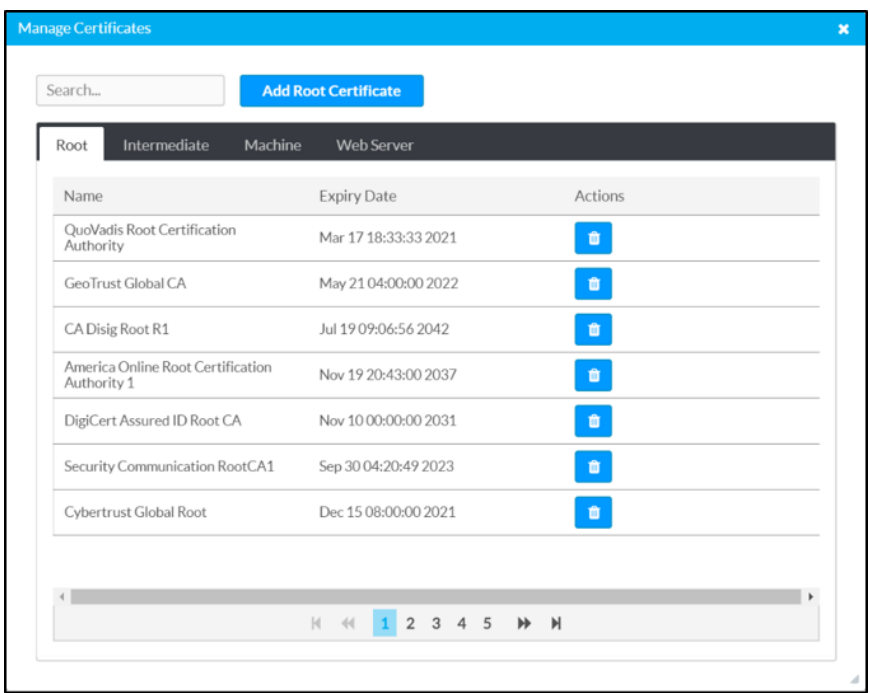

Select the tabs near the top of the page to switch between the different types of CAs (Root, Intermediate, Machine, or Web Server). The same settings are provided for each type of CA.

Type a search term into the Search... text field to search for and display CAs that match the search term.

The following information is provided for each type of CA:

- Name: The CA name
- Expiry Date: The date and time that the CA is set to expire

If the CAs span multiple pages, use the navigation arrows on the bottom of the page to move forward or backward through the pages, or select a page number to navigate to that page.

Select the trashcan button  $\| \cdot \|$  in the Actions column for a CA to delete it. A pop-up dialog box is displayed asking if the CA should be deleted. Select Yes to delete the certificate or No to cancel.

Select Add [Type] Certificate to add a CA of one of the four available types (Root, Intermediate, Machine, or Web Server) to the list of CAs. The Add Certificate pop-up dialog box is displayed.

#### Add Certificate Dialog Box

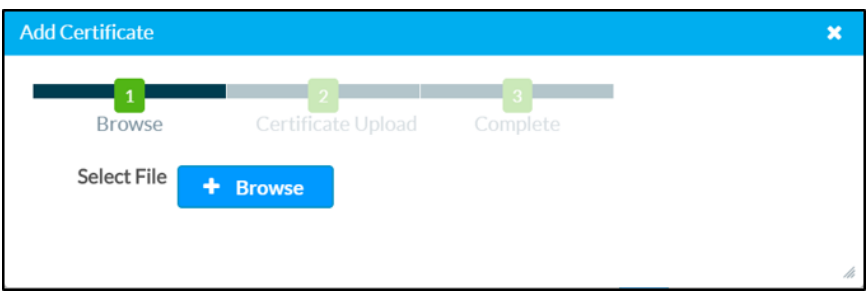

To add a new certificate:

- 1. Select Browse.
- 2. Navigate to the CA file on the host computer.
- 3. Select the CA file, and then select Open.
- 4. Select Load to load the CA file to the touch screen. The upload progress is shown in the dialog box.
- 5. Once the touch screen has completed the upload, select OK.

Select the x button to close the Add Certificate dialog box at any time during the upload process. Selecting the x button before the CA file is uploaded to the touch screen cancels the upload.

Select the x button to close the Manage Certificates dialog box and to return to the 802.1x Authentication page.

### <span id="page-57-0"></span>Auto Update

Select Auto Update to configure automatic firmware updates for the touch screen.

NOTE: The Auto Update accordion can be used to configure auto update settings for firmware only. Automatic application updates are not affected by these settings.

Settings Tab - Auto-Update

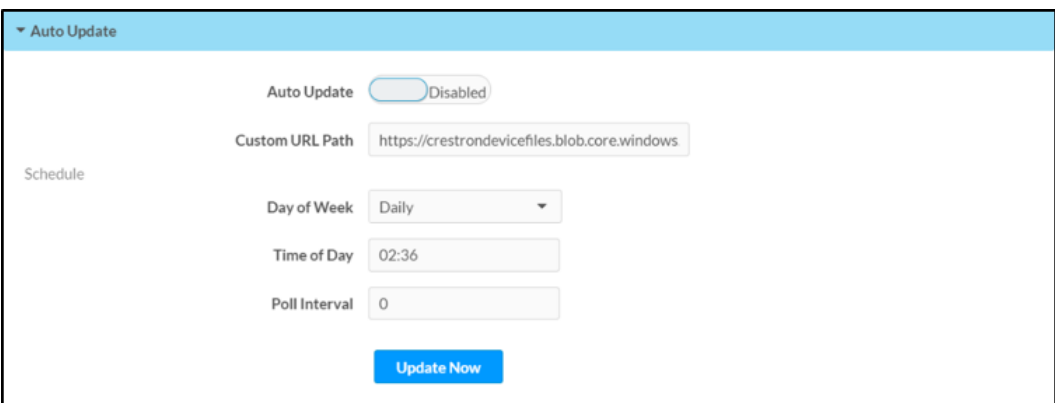

- Auto Update: Turn on the toggle to use automatic firmware updates.
- Custom URL Path: Enter the address path for the update server.
- Day of Week: Select the day of week when the touch screen will check for updates. Select Daily to have the touch screen check for updates every day.
- Time of Day: Enter a time of day (in 24-hour format) when the touch screen will check updates on the scheduled day.
- Poll Interval: Enter the polling interval (in hours) for when the touch screen will poll the server for updates.
- Select Update Now to check the update server for new firmware and to update the touch screen immediately if new firmware is available.

### <span id="page-57-1"></span>Applications

Select **Applications** to a select an application to run on the touch screen.

#### Settings Tab - Applications

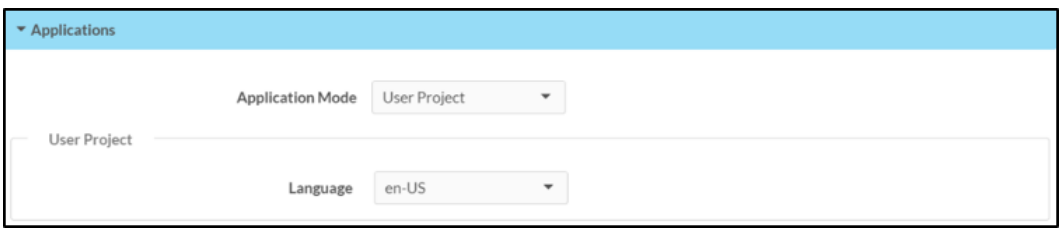

Use the Application Mode drop-down menu to select a touch screen application from the available selections. User Project is selected by default.

Once a new application is selected, select Save Changes from the Actions menu. A pop-up dialog box is displayed stating that the touch screen must be rebooted for the new application to take effect. Select Yes to reboot the touch screen now or Noto reboot the touch screen later. The touch screen reboots with the new application running.

NOTE: Each application uses a unique setup procedure for registering and configuring the application. For more information, refer to [Application](#page-60-0) Setup (on page 57).

### <span id="page-58-0"></span>Device Pairing

Select Device Pairing to configure settings for pairing the touch screen to a CEN-ODT-C-POE. The CEN-ODT-C-POE provides local occupancy reporting for supported room scheduling apps.

NOTE: For more information on the occupancy sensor, refer to the [CEN-ODT-C-POE](https://p.widencdn.net/mgyzat/mg_sg_cen-odt-c-poe) [Supplemental](https://p.widencdn.net/mgyzat/mg_sg_cen-odt-c-poe) Guide.

Settings Tab - Device Pairing

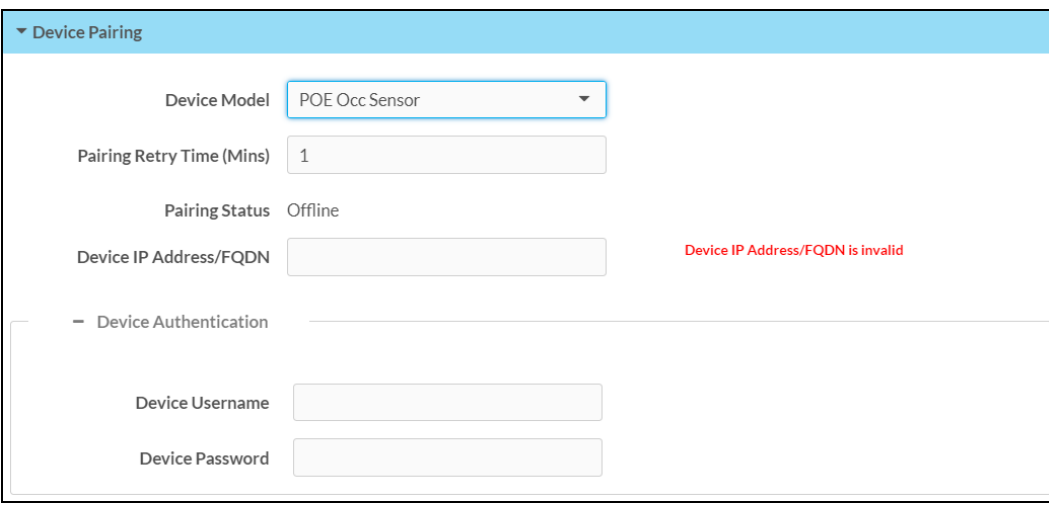

- Device Model: Use the drop-down menu to select POE Occ Sensor.
- Pairing Retry Time (Mins): Enter a duration (in minutes) that must elapse before the CEN-ODT-C-POE reattempts to pair to the touch screen.
- Pairing Status: Reports whether the CEN-ODT-C-POE is paired to the touch screen (Online) or not (Offline).
- Device IP Address/FQDN: Enter the IP address or fully qualified domain name of the CEN-ODT-C-POE. This is required for device pairing.
- Device Authentication: Enter authentication credentials for the CEN-ODT-C-POE (if required):
	- o Device Username: Enter a valid username used to access the device.
	- $\degree$  Device Password: Enter a valid password used to access the device.

### <span id="page-59-0"></span>Control System

Select Control System to configure a connection to a Crestron control system.

NOTE: The Control System accordion is shown in user project mode only.

#### Settings Tab - Control System

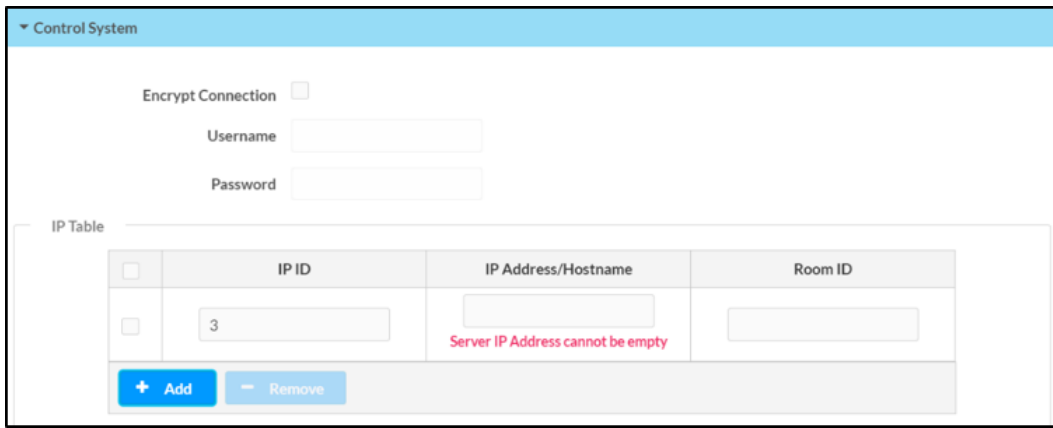

- Encrypt Connection: Turn on the toggle to use an encrypted connection to the control system.
- Username: If Encrypt Connection is turned on, enter a username for the encrypted connection.
- Password: If Encrypt Connection is turned on, enter a password for the encrypted connection.
- Confirm Password: Reenter the password set for Control System Password.
- IP Table: Set an IP table connection between touch screen and control system:
	- <sup>o</sup> IP ID: Enter an IP ID for connecting the touch screen to the control system.
	- o IP Address/Hostname: Enter the control system IP address or hostname.
	- $\degree$  Room ID: Enter a room ID to associate with the touch screen (for connections with the Crestron Virtual Control server-based control system)

NOTE: For more information on connecting the touch screen to Crestron Virtual Control, refer to the help file in the Crestron Virtual Control web configuration interface. To access the help file, select the question mark button  $\Omega$  on the top left of the page.

# <span id="page-60-0"></span>**Application Setup**

The touch screen ships with a variety of preinstalled applications that offer out-of-the-box functionality. Once an application has been selected, it downloads from the cloud and installs on the touch screen automatically.

The following applications ship with the touch screen:

- **Crestron room [scheduling](https://www.crestron.com/Products/Featured-Solutions/Room-Scheduling) application**
- [Crestron](https://www.crestron.com/Products/Market-Solutions/Crestron-Home) Home™ OS user control application
- 22 Miles® [ADSign](https://www.22miles.com/) application (TSW-760/TSW-1060 only)
- **•** [Appspace®](http://www.appspace.com/) digital signage application
- AskCody® room [scheduling](http://www.goaskcody.com/) application (TSW-760/TSW-1060 only)
- EMS Software® room [scheduling](http://www.emssoftware.com/) application (TSW-760/TSW-1060 only)
- [Gingco.net™](http://www.gingco-estate.com/en/home/) room scheduling application (TSW-760/TSW-1060 only)
- Indoor Finders® room [scheduling](http://www.indoorfinders.com/) application (TSW-760/TSW-1060 only)
- Matrix Booking® room [scheduling](https://www.matrixbooking.com/) application (TSW-760/TSW-1060 only)
- [Microsoft](https://www.microsoft.com/en-us/microsoft-365/microsoft-teams/group-chat-software/) Teams® online meeting solution application (TSW-1060 only)

NOTE: A Crestron Flex Microsoft Teams UC system must be configured before configuring the Microsoft Teams application on the touch screen. For more information, refer to the UC Video [Conference](https://www.crestron.com/getmedia/37077e91-4b19-4c40-b88a-ea45be7e651d/mg_sg_uc-m150-t_uc-b160-t_uc-c160-t) Systems for Microsoft Teams [Supplemental](https://www.crestron.com/getmedia/37077e91-4b19-4c40-b88a-ea45be7e651d/mg_sg_uc-m150-t_uc-b160-t_uc-c160-t) Guide.

- New Wave Apps® room [scheduling](https://www.crestron.com/Partners/Integrated-Partners/NewWaveApps) application (TSW-760/TSW-1060 only)
- NFS™ [Rendezvous](https://myrendezvous.net/) room scheduling application (TSW-760/TSW-1060 only)
- [Pepperdash®](https://pepperdash.com/) room scheduling application (TSW-760/TSW-1060 only)
- Robin® room [scheduling](http://www.robinpowered.com/) application (TSW-760/TSW-1060 only)
- [SharingCloud™](https://www.sharingcloud.com/en/) room scheduling application (TSW-760/TSW-1060 only)
- Space Connect™ room [scheduling](http://www.spaceconnect.co/) application (TSW-760/TSW-1060 only)
- SpaceIQ® room [scheduling](https://spaceiq.com/) application (TSW-760/TSW-1060 only)
- Teem® room [scheduling](http://www.teem.com/) application (TSW-760/TSW-1060 only)
- Zoom Rooms™ [conferencing](http://www.zoom.us/) control and Zoom™ room scheduling application (TSW-760/TSW-1060 only)

NOTE: Support for more applications will be provided by future firmware updates.

The touch screen runs only one app, which is selected at setup. Only the apps approved and delivered by Crestron may run on the touch screen.

NOTE: Extra subscriptions or licenses may be required. Refer to each provider's website for details about the capabilities and requirements of its scheduling application and services.

For more information on using and setting up each application, refer to the provider's website.

# <span id="page-62-0"></span>**Connect to XiO Cloud Service**

The [XiO Cloud® service](https://www.crestron.com/Products/Featured-Solutions/XiO-Cloud) permits supported devices across an enterprise to be managed and configured from one central and secure location in the cloud. Supported Crestron® devices are configured to connect to the service out of the box.

Use of the service requires a registered XiO Cloud account. To register for an XiO Cloud account, refer to [www.crestron.com/Support/Tools/Licensing-Registration/XiO-Cloud-Registration-](https://www.crestron.com/Support/Tools/Licensing-Registration/XiO-Cloud-Registration-Room-Licenses)[Room-Licenses](https://www.crestron.com/Support/Tools/Licensing-Registration/XiO-Cloud-Registration-Room-Licenses).

NOTE: The device may be disconnected from the XiO Cloud service by navigating to the Cloud Services tab in Crestron Toolbox™ software (Functions > Device Info > Cloud Services). For details, refer to the Crestron Toolbox help file.

To connect the device to the XiO Cloud service:

1. Record the MAC address and serial number that are labeled on the shipping box or the device. The MAC address and serial number are required to add the device to the XiO Cloud service.

NOTE: If the device has multiple MAC addresses, use the MAC address that is providing the primary connection back to the network. For most devices, the Ethernet MAC address should be used. However, if your device is connecting to the network over a different protocol (such as Wi-Fi® communications), use the MAC address for that protocol instead.

- 2. Log in to your XiO Cloud account at [portal.crestron.io](https://portal.crestron.io/).
- 3. Claim the device to the XiO Cloud service as described in the [XiO Cloud User Guide.](https://p.widencdn.net/opd8op/mg_ug_crestron_xio_cloud_service)

Select the device from the cloud interface to view its status and settings. The device may now also be managed and assigned to a group or room. For more information, refer to the [XiO Cloud User Guide](https://p.widencdn.net/opd8op/mg_ug_crestron_xio_cloud_service).

NOTE: For XiO Cloud accounts with room-based licenses, the device must be added to a licensed room before its status and settings can be viewed.

Crestron Electronics, Inc. 15 Volvo Drive, Rockleigh, NJ 07647 Tel: 888.CRESTRON Fax: 201.767.7656 www.crestron.com

Product Manual — Doc. 7927N 01/24/22 Specifications subject to change without notice.